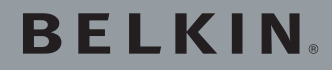

Módem router ADSL2+ inalámbrico N1

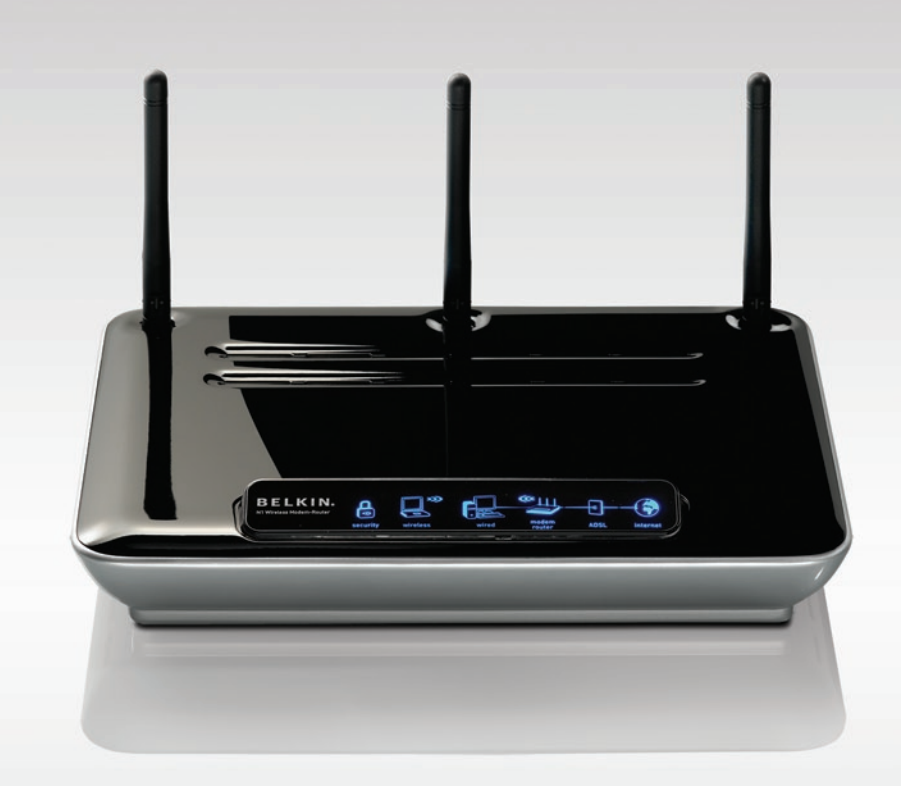

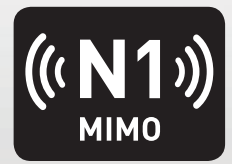

# Manual del usuario

F5D8631-4

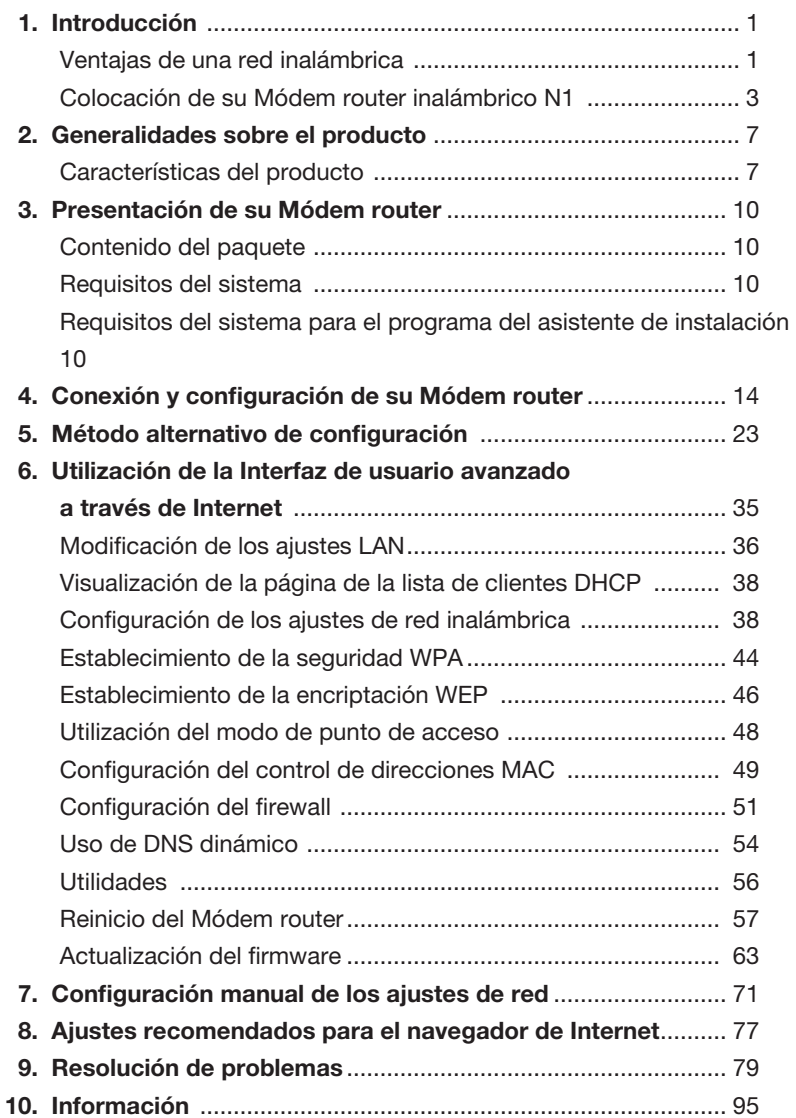

Gracias por haber adquirido el Módem router inalámbrico N1 de Belkin (el Módem router). A continuación se presentan dos secciones breves. La primera trata sobre las ventajas de instalar una red en casa y la otra indica cómo lograr el mayor alcance y rendimiento de su red inalámbrica. Le rogamos que lea este Manual del usuario en su totalidad, prestando especial atención a la sección llamada "Colocación de su hardware de red inalámbrica para un rendimiento óptimo", en la página siguiente. Siguiendo nuestras sencillas instrucciones de instalación, podrá utilizar en casa su red de Belkin para:

- Compartir una conexión de Internet de alta velocidad con todos los ordenadores de su hogar
- Compartir recursos, como archivos y discos duros, entre todos los ordenadores conectados en su hogar
- Compartir una única impresora con toda la familia
- Compartir documentos, música, vídeo e imágenes digitales
- Almacenar, recuperar y copiar archivos de un ordenador a otro
- Participar en juegos on-line, consultar su correo electrónico y chatear de forma simultánea

#### Ventajas de una red inalámbrica

Estas son algunas de las ventajas de instalar una red inalámbrica de Belkin:

- Movilidad ya no necesitará una "sala de ordenadores" dedicada, ahora podrá trabajar en cualquier parte dentro de su alcance inalámbrico con un ordenador de sobremesa o portátil conectado en red
- Instalación sencilla El Asistente de instalación sencilla de Belkin le permite realizar las configuraciones de manera sencilla
- Flexibilidad: instale y acceda a impresoras, ordenadores y otros dispositivos de red desde cualquier punto de su hogar
- Fácil ampliación: la extensa gama de productos de interconexión en red de Belkin le permite ampliar su red para incluir dispositivos adicionales como impresoras y videoconsolas de juegos
- Sin necesidad de cableado: podrá ahorrarse los gastos y las complicaciones de colocar cableado Ethernet por todo su hogar u oficina
- Aceptación general en el sector: elija entre una amplia gama de productos de interconexión en red compatibles

#### Revolucionaria tecnología inalámbrica con MIMO (N1 MIMO)

Su Módem router inalámbrico N1 de Belkin utiliza una nueva tecnología de antena inteligente llamada MIMO (Multiple Input Multiple Output, sistema de múltiples entradas y múltiples salidas). N1 MIMO cumple las especificaciones del borrador 802.11n del IEEE. Aumenta la velocidad, cobertura, fiabilidad y eficiencia de espectro de los sistemas de red inalámbricos.

El elemento que hace que la tecnología N1 MIMO de Belkin sea diferente de la radiotransmisión convencional es la utilización de varias antenas y dos emisiones de datos simultáneas para enviar sus transferencias inalámbricas por su hogar u oficina. La radiotransmisión convencional utiliza una antena para transmitir una transferencia de datos. Sin embargo, N1 MIMO de Belkin utiliza tres antenas. Este diseño contribuye a evitar las distorsiones e interferencias. N1 MIMO de Belkin es multidimensional. Se desarrolla en una tecnología de antena inteligente unidireccional que transmite simultáneamente dos transferencias de datos mediante el mismo canal, lo que aumenta la capacidad inalámbrica.

Otro elemento que mejora N1 MIMO de Belkin es la utilización de la agregación como se describe en las especificaciones del borrador 802.11n. Reduciendo el espacio entre paquetes y combinando varios paquetes pequeños en uno mayor, N1 MIMO de Belkin es capaz de transmitir más datos a través del ancho de banda disponible.

Imagine la radiotransmisión convencional como una carretera con dos carriles. El límite de velocidad regula el flujo de tráfico máximo permitido por carril. Si se comparan con la radiotransmisión tradicional, los sistemas de antena inteligente unidimensional ayudan a que el tráfico se desplace por ese carril más deprisa y con más fiabilidad, de manera similar a una carretera con cuatro carriles en la que el tráfico se mueve mayoritariamente a una velocidad cercana al límite de velocidad. N1 MIMO de Belkin contribuye a que el tráfico se mueva a la velocidad límite y, siguiendo el ejemplo, abre más carriles, convirtiéndose en una autopista. La velocidad del flujo del tráfico se multiplica por el número de carriles que están abiertos.

sección

secciór

## Colocación de su Módem router inalámbrico N1 Factores importantes de colocación e instalación

Su conexión inalámbrica será más potente cuanto más cerca se encuentre el ordenador de su Módem router. El alcance habitual de funcionamiento de sus dispositivos inalámbricos en interiores se sitúa entre los 30 y los 60 metros.

De la misma forma, su conexión y rendimiento inalámbricos se verán algo mermados a medida que aumente la distancia entre los dispositivos conectados a su Módem router inalámbrico y los dispositivos conectados. Puede que usted lo aprecie, aunque no necesariamente. Si se aleja aún más de su Módem router, es posible que descienda su velocidad de conexión. Los factores que pueden debilitar las señales al interferir en el recorrido de las ondas de radio de su red, son los obstáculos o aparatos de metal y las paredes.

Si está preocupado por un mal rendimiento de su red que pudiera estar relacionado con factores de alcance u obstáculos, pruebe a desplazar el ordenador hasta una posición de 3 metros de distancia de su Módem router con el fin de comprobar si el problema se debe a la distancia. Si persisten las dificultades incluso a poca distancia, póngase en contacto con el servicio de Asistencia técnica de Belkin.

Nota: Aunque algunos de los elementos enumerados a continuación pueden afectar el rendimiento de la red, estos no impedirán que su red inalámbrica funcione. Si le preocupa que su red no esté funcionando a su máxima potencia, esta lista de verificación puede ser útil.

#### 1. Colocación del Módem router

 Coloque su Módem router inalámbrico, el punto central de conexión de su red, lo más cerca posible del centro de sus dispositivos de red inalámbrica.

 Para lograr la mejor cobertura de red inalámbrica para sus "clientes inalámbricos" (es decir, ordenadores equipados con tarjetas de red inalámbrica para portátiles, tarjetas de red inalámbrica para ordenadores de sobremesa y adaptadores inalámbricos USB de Belkin):

- Asegúrese de que las antenas de su Módem router estén situadas de forma paralela entre sí y orientadas verticalmente (apuntando hacia el techo). Si su Módem router está colocado en posición vertical, oriente las antenas hacia el techo en la máxima medida posible.
- En las casas de varias plantas, coloque el Módem router inalámbrico en el piso más cercano al centro de la casa. Esto puede implicar la colocación del Módem router inalámbrico en uno de los pisos superiores.
- Intente no colocar el Módem router cerca de un teléfono inalámbrico de 2,4 GHz.

## 2. Evite obstáculos e interferencias

Evite colocar su Módem router cerca de dispositivos que puedan emitir "ruido" de radioemisión, tales como hornos microondas. Los objetos densos que pueden impedir la comunicación inalámbrica son, entre otros:

- Refrigeradores
- Lavadoras y secadoras
- Armarios de metal
- Acuarios de gran tamaño
- Ventanas con tinte de base metálica contra radiaciones ultravioletas

 Si su señal inalámbrica parece debilitarse en algunos puntos, asegúrese de que este tipo de objetos no esté bloqueando la ruta de la señal (entre sus ordenadores y el Módem router).

#### 3. Teléfonos inalámbricos

 Si el rendimiento de su red inalámbrica sigue afectado después de tener en cuenta los aspectos mencionados anteriormente, y usted tiene un teléfono inalámbrico:

- Pruebe a alejar los teléfonos inalámbricos de su Módem router y de sus ordenadores con equipamiento inalámbrico.
- Desconecte y extraiga la batería de todos los teléfonos inalámbricos que operen dentro de la banda de 2,4GHz (consulte la información del fabricante). Si se solventa el problema de esta forma, su teléfono probablemente esté causando interferencias.
- Si su teléfono permite la selección de canales, modifique el canal del teléfono para situarlo en el canal más alejado de su red inalámbrica. Por ejemplo, sitúe el teléfono en el canal 1 y su Módem router inalámbrico en el canal 11. Consulte el manual del usuario de su teléfono para obtener instrucciones detalladas.
- En caso necesario, considere la posibilidad de cambiar su teléfono inalámbrico por uno de 900 MHz o 5 GHz.
- 4. Seleccione el canal "más tranquilo" para su red inalámbrica En lugares en los que hay viviendas y oficinas cercanas, como por ejemplo, edificios de apartamentos o complejos de oficinas, es posible que existan redes inalámbricas en los alrededores que puedan entrar en conflicto con la suya.

 Emplee la capacidad de estudio del sitio de su adaptador inalámbrico para localizar otras redes inalámbricas disponibles (consulte el manual del adaptador inalámbrico), y coloque su Módem router inalámbrico y ordenadores en un canal lo más alejado posible del resto de redes.

sección

- Pruebe con más de uno de los canales disponibles a fin de descubrir cuál es la conexión más nítida y de evitar las interferencias de teléfonos inalámbricos cercanos o de otros dispositivos inalámbrico.
- Para los productos de red inalámbrica de Belkin, utilice la información detallada de estudio del sitio y de canales inalámbricos que se incluye con su tarjeta de red inalámbrica. Consulte el manual del usuario de su tarjeta de red para obtener más información.

 Estas instrucciones le permitirán abarcar el área de cobertura más extensa posible con su Módem router. En caso de que necesite acceso en un área más amplia, le recomendamos el Módulo de Extensión de Alcance Inalámbrico/Punto de Acceso de Belkin.

#### 5. Conexiones Seguras, VPN y AOL

 Las conexiones seguras requieren normalmente un nombre de usuario y una contraseña, y se utilizan cuando la seguridad es importante. Las conexiones seguras incluven:

- Conexiones de red virtual privada (VPN), utilizadas con frecuencia para conectar a distancia con una red de oficina
- El programa "Bring Your Own Access" (trae tu propio acceso) de America Online (AOL), que le permite emplear AOL a través de la banda ancha proporcionada por otro servicio por cable o DSL
- La mayoría de las páginas-web de servicios bancarios on-line
- Muchas páginas web comerciales requieren un nombre de usuario y una contraseña para acceder a su cuenta

 Las conexiones seguras pueden verse interrumpidas por una configuración de gestión de la alimentación del ordenador que le haga pasar al modo de ahorro de energía. La solución más sencilla para evitarlo es conectar de nuevo ejecutando otra vez el software de VPN o AOL, o accediendo de nuevo al sitio web seguro.

 Una segunda alternativa consiste en modificar las configuraciones de gestión de la alimentación de su ordenador, de forma que no pase al modo de suspensión; no obstante, esto puede no ser apropiado para ordenadores portátiles. Para modificar su configuración de gestión de la alimentación en Windows, consulte las "Opciones de Alimentación" en el Panel de Control.

 Si continúa teniendo dificultades con conexiones seguras VPN y AOL, revise los anteriores pasos para asegurarse de haber tratado estos temas.

## **Asistencia técnica gratuita\***

Podrá encontrar más información en nuestra página web www.belkin.com a través del servicio de asistencia técnica.

Si desea ponerse en contacto con el servicio de asistencia técnica por teléfono, le rogamos que llame al número correspondiente de la siguiente lista\*.

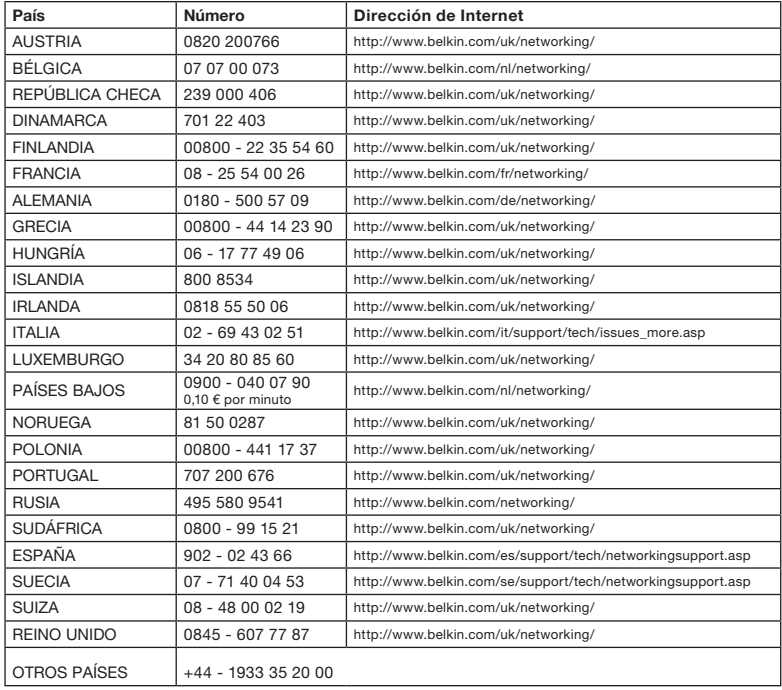

\*Se aplican tarifas locales

sección

### Características del producto

En pocos minutos podrá compartir su conexión a Internet y establecer una red entre sus ordenadores. A continuación presentamos una lista de características que convierten su nuevo Módem router inalámbrico N1 de Belkin en la solución ideal para la red de su casa o en una oficina pequeña.

#### Funciona tanto con ordenadores PC como con Mac®

El Módem router admite una variedad de entornos de red que incluye los sistemas operativos Mac OS® 8.x, 9.x, X v10.x, Linux®, Windows® 98, Me, NT®, 2000, XP, etc. Todo lo que se necesita es un navegador de Internet y un adaptador de red que soporte TCP/IP (el idioma estándar de Internet).

### Visualización del estado de red, pendiente de patente

Los indicadores LED iluminados del panel frontal del Módem router indican qué funciones están activas. Con un simple vistazo, podrá saber si su Módem router se encuentra conectado a Internet. Esta característica elimina la necesidad de disponer de software avanzado y procedimientos de control de estado.

#### Interfaz de usuario avanzado a través de Internet

Puede configurar las funciones avanzadas del Módem router de forma sencilla a través de su navegador de Internet, sin necesidad de instalar software adicional en su ordenador. No es preciso instalar discos y, lo que es aún mejor, puede efectuar cambios y llevar a cabo funciones de configuración desde cualquier ordenador de la red de forma rápida y sencilla.

#### Comparte dirección IP mediante NAT

Su Módem router utiliza el método de Traducción de direcciones de red (NAT) para compartir la única dirección IP que le ha asignado su proveedor de servicios de Internet (ISP), evitando así los costes que supondría el empleo de direcciones IP adicionales para su cuenta de servicios de Internet.

#### Firewall SPI

Su Módem router está equipado con un firewall que protege su red de una amplia gama de ataques habituales de piratas informáticos, incluidos IP Spoofing (simulación IP), Land Attack, Ping of Death (PoD), Denial of Service (DoS, denegación de servicio), IP con longitud cero, Smurf Attack, TCP Null Scan, SYN flood, UDP flooding, Tear Drop Attack, ICMP defect, RIP defect y fragment flooding.

## Conmutador de 4 puertos 10/100 integrado

El Módem router dispone de un conmutador de red de 4 puertos incorporado que permite a los ordenadores conectados en red compartir impresoras, datos y archivos MP3, fotos digitales y mucho más. El conmutador cuenta con la función de detección automática, de forma que se adaptará a la velocidad de los dispositivos conectados. El conmutador transferirá datos entre los ordenadores e Internet simultáneamente sin interrumpir o consumir recursos.

### Plug-and-play universal (UPnP)

UPnP es una tecnología que ofrece un funcionamiento perfecto en mensajería de voz y de vídeo, juegos, y otras aplicaciones compatibles con UPnP.

### Admite paso a través de VPN

Si se conecta desde casa a su red de oficina utilizando una conexión VPN, su router permitirá a su ordenador equipado con VPN pasar por el Módem router y llegar a la red de la oficina.

#### Protocolo de configuración de host dinámico (DHCP) incorporado

El Protocolo de configuración de host dinámico (DHCP) incorporado garantiza la conexión más sencilla posible a una red. El servidor de DHCP asignará direcciones IP a cada ordenador de forma automática, de forma que no sea necesario configurar una interconexión en red compleja.

#### Asistente de configuración

El Asistente de configuración, segunda generación del Asistente de instalación sencilla de Belkin, le proporciona la ayuda necesaria para la configuración de su Módem router. Este software automático establece por usted los ajustes de la red y configura el Módem router para la conexión con su proveedor de servicios de Internet (ISP). En cuestión de minutos, su Módem router estará listo y funcionando en Internet.

Nota: El software del Asistente de configuración es compatible con Windows 2000 y XP. Si utiliza otro sistema operativo, se puede configurar el Módem router mediante el Método alternativo de configuración descrito en este Manual del usuario.

1

sección

Secc

### Punto de acceso inalámbrico N1 integrado

N1 MIMO es una nueva y apasionante tecnología inalámbrica basada en las especificaciones del borrador 802.11n del IEEE. Utiliza la tecnología de antena inteligente MIMO (Multiple Input Multiple Output, sistema de múltiples entradas y múltiples salidas) que alcanza velocidades de datos de hasta 270 Mbps.\* La tasa de transferencia real es normalmente más baja que la velocidad de datos de la conexión y puede variar dependiendo del entorno de su red.

\*NOTA: La velocidad de transmisión mencionada, 270 Mbps, es la velocidad de datos físicos. La tasa de transferencia de datos real será inferior.

#### Filtrado de direcciones MAC

Para lograr una seguridad adicional, puede configurar una lista de direcciones MAC (identificadores exclusivos de los clientes) que dispongan de permiso para acceder a su red. Cada ordenador cuenta con su propia dirección MAC. Simplemente deberá introducir dichas direcciones MAC en una lista utilizando la interfaz de usuario a través de Internet y podrá controlar el acceso a su red.

### Contenido del paquete

- Módem router ADSL2+ inalámbrico N1 de Belkin
- Guía de instalación rápida
- CD con software del Asistente de configuración
- Cable de teléfono RJ11
- Cable de interconexión en red Ethernet RJ45
- Microfiltro ADSL\*
- Fuente de alimentación
- Manual del usuario en CD
- Guía de comprobación del estado de red
- Guía de configuración de seguridad inalámbrica

\*El microfiltro ADSL varía según el país. Si éste no está incluido, necesitará adquirir uno.

#### Requisitos del sistema

- Un servicio ADSL activo con una toma telefónica en la pared para conectar el Módem router
- Al menos un ordenador con un adaptador de interfaz de red instalado
- Protocolo de conexión en red TCP/IP instalado en todos los ordenadores
- Ningún otro servidor DHCP de red local asigna las direcciones IP a ordenadores y dispositivos.
- Navegador de Internet

#### Requisitos del sistema del software del asistente de instalación

- Un PC que funcione con Windows® 2000 o XP
- Como mínimo un procesador de 500MHz y 128MB RAM
- Navegador Internet

#### Ajustes para la conexión a Internet

El Asistente de configuración contiene una base de datos de los proveedores de Internet (ISP) de cada país para ayudarle a que configure su Módem router rápidamente. Si su proveedor no se encuentra en la lista, solicite a su ISP la siguiente información antes de configurar el Módem router ADSL inalámbrico.

- Protocolo de conexión a Internet: \_\_\_\_\_\_\_\_\_ (PPPoE, PPPoA, IP dinámica, IP estática)
- Método múltiplex o encapsulamiento: \_\_\_\_\_\_\_\_\_\_ (LLC o VC MUX)
- Circuito virtual: VPI (Identificador virtual de ruta) \_ (un número entre 0 y 255)
- VCI (Identificador virtual de canal) (un número entre 1 y 65535)
- Para usuarios PPPoE y PPPoA: Nombre de usuario de cuenta ADSL \_\_\_\_\_\_\_\_ \_\_\_\_\_ y contraseña \_\_\_\_\_\_\_\_\_\_\_\_\_\_\_
- Para usuarios de IP estática: Dirección IP.\_\_\_ . \_\_\_ . \_\_\_ . \_\_\_ Máscara de subred \_\_\_ . \_\_ Servidor de Puerta de enlace predeterminada \_\_\_ . \_\_\_ . \_\_\_ .
- Dirección IP para el Servidor de nombres de dominio \_\_\_ . \_\_\_ . \_\_\_ . \_ (Si ha sido suministrado por su ISP)

1

sección

El Módem router ha sido diseñado para colocarlo sobre un escritorio. Todos los cables salen de la parte posterior del Módem router para lograr una mejor organización y utilidad. El estado de la red se puede comprobar fácilmente en la parte FRONTAL del Módem router para proporcionarle información acerca de la actividad y el estado de la red. Consulte la guía de comprobación del estado de red para obtener información más detallada.

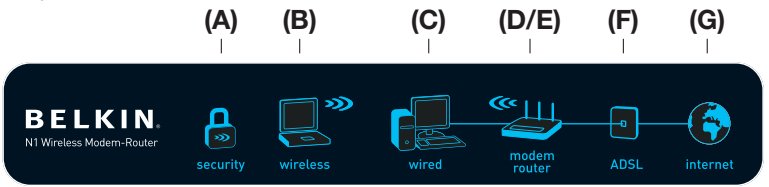

## A. Seguridad inalámbrica

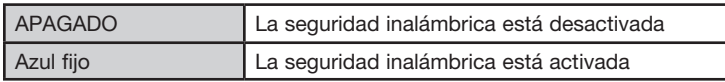

≫

## B. Estado del ordenador inalámbrico $\bar{\xi}$

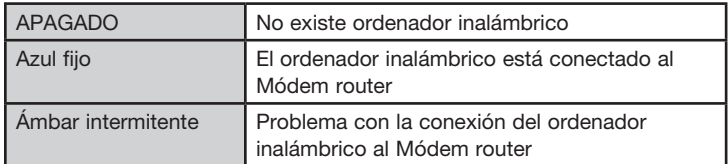

## C. Estado del ordenador conectado con cable

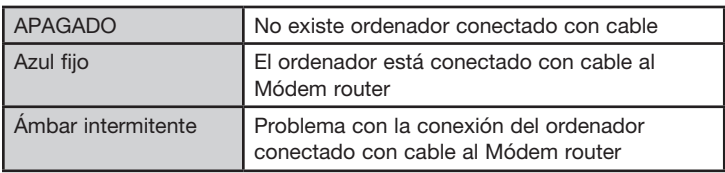

## D. Estado de alimentación del router

Cuando enciende la alimentación del Módem router o lo reinicia, transcurre un breve periodo de tiempo mientras el Módem router arranca. Durante este tiempo, el icono de "módem router" se iluminará de forma intermitente. Cuando el Módem router haya arrancado por completo, el icono de "módem router" se iluminará de forma permanente, indicando que el Módem router está listo para utilizarse.

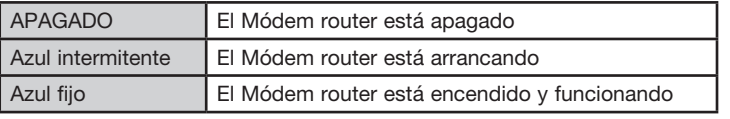

## E. Estado inalámbrico

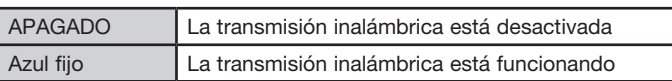

## F. Estado de la línea ADSL <sup>| 0</sup>

Este icono se ilumina en azul para indicar que su Módem router está conectado correctamente a la línea ADSL. Se vuelve ámbar si se detecta algún problema.

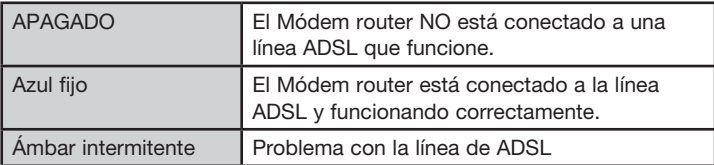

## G. Estado de Internet (+)

Este icono exclusivo le indica cuándo el Módem router está conectado a Internet. Cuando la luz está apagada, el Módem router NO está conectado a Internet. Cuando la luz es ámbar intermitente, el Módem router está intentando conectarse a Internet. Cuando la luz es azul permanente, el Módem router está conectado a Internet. Si emplea la propiedad "Desconectar transcurridos x minutos", este icono es especialmente útil para controlar el estado de la conexión de su Módem router.

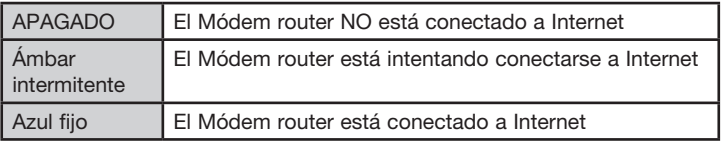

1

sección

Secc

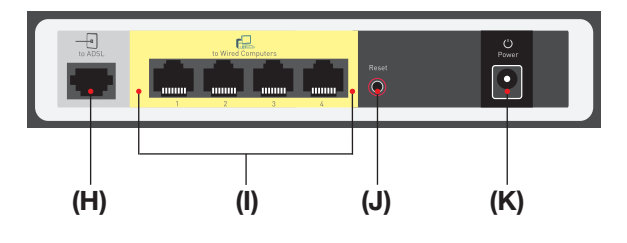

## H. Conexión a la línea ADSL.  $\boxed{\circ}$  - Gris

Este puerto sirve para conectar su línea ADSL. Conecte su línea ADSL a este puerto. El el paquete se incluye un cable para teléfono RJ11.

I. Conexiones a ordenadores conectados con cable  $\begin{array}{|c|c|}\n\hline\n\end{array}$ Amarillo

Conecte sus ordenadores con cable (no inalámbricos) a estos puertos. Estos puertos son puertos RJ45 de negociación automática 10/100, de enlace automático para su uso con cable Ethernet de categoría 5 ó 6 UTP estándar. Los puertos están numerados del 1 al 4, con indicadores LED para los conectores.

## J. Botón de reinicio

El botón de reinicio "Reset" se emplea en casos excepcionales cuando el Módem router puede estar funcionando mal. Al reiniciar el Módem router se restablecerá el funcionamiento normal del mismo, y se mantendrán los ajustes programados. También puede restablecer los ajustes de fábrica utilizando el botón de reinicio. Emplee la función de restablecimiento en casos como cuando haya olvidado su contraseña personal.

## i. Reinicio del router

Pulse y suelte el botón de reinicio "Reset". Las luces del Módem router se iluminarán momentáneamente. El indicador de encendido/listo comenzará a parpadear. Cuando la luz de "Power/Ready" (encendido/ listo) sea de nuevo permanente, el reinicio se habrá completado.

#### ii. Restablecimiento de la configuración predeterminada de fábrica

Pulse y mantenga pulsado el botón de reinicio al menos durante diez segundos y luego suéltelo. Las luces del Módem router se iluminarán momentáneamente. El indicador de encendido/listo comenzará a parpadear. Cuando la luz de "encendido/listo" sea de nuevo permanente, el reinicio se habrá completado.

## K. Toma de alimentación – Negro

Conecte a esta toma la fuente de alimentación de 15 V/1 A CC que se incluye.

## Compruebe el contenido de la caja. Deberá tener lo siguiente:

- Módem router ADSL2+ inalámbrico N1 de Belkin
- Cable de teléfono RJ11
- Cable de interconexión en red Ethernet RJ45
- Fuente de alimentación
- CD con software del Asistente de configuración
- Manual del usuario
- Guía de la pantalla de estado de red
- Guía de configuración de seguridad inalámbrica

#### Asistente de configuración

Belkin incluye el software de nuestro Asistente de configuración para facilitarle la tarea de instalar su Módem router. Al utilizarlo, logrará que su Módem router esté listo y funcionando en pocos minutos. El Asistente de configuración requiere que su ordenador con Windows 2000 o XP esté conectado directamente a la línea de ADSL y que la conexión a Internet se encuentre *activa y funcionando* en el momento de la instalación. En caso contrario, deberá utilizar la sección "Método alternativo de configuración" de este Manual del usuario para configurar su Módem router. Además, si está utilizando un sistema operativo diferente a Windows 2000 o XP, deberá configurar el router utilizando la sección de "Método alternativo de configuración" de este Manual del usuario.

#### Paso 1 | Conexiones de hardware – Siga las instrucciones de la Guía de instalación rápida

## Primera configuración

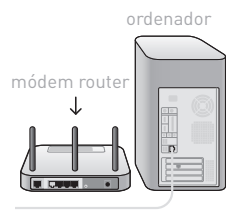

Siga estos siguientes si es la primera vez que utiliza un módem. Si va a sustituir su módem antiguo, diríjase a la sección siguiente.

A. Saque su nuevo Módem router del paquete y colóquelo junto a su ordenador. Levante la antena del Módem router.

sección

**Seccio** 

# Conexión y configuración de su Módem router

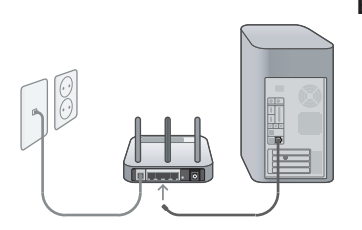

B. Extraiga el cable RJ-45 amarillo que viene con su Módem router. En primer lugar, conéctelo a cualquiera de los puertos amarillos con la indicación "to Wired Computers" en la parte trasera de su Módem router. A continuación conecte el otro extremo al puerto de red en la parte trasera del ordenador.

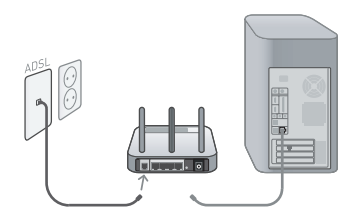

C. Extraiga el cable RJ-11 gris que viene con su Módem router. Conéctelo al puerto gris con la indicación "to ADSL" de la parte trasera de su Módem router. A continuación conecte el otro extremo a la toma de la pared que esté utilizando para su ADSL, o a la toma para ADSL del distribuidor que utiliza.

> Nota: algunas conexiones de ADSL requieren un microfiltro - su proveedor de ADSL le informará al respecto. Belkin incluye un microfiltro para las zonas en las que es necesario. Puede que su paquete no incluya ninguno.

- D. Conecte la fuente de alimentación del Módem router en el puerto negro de la parte trasera, con la indicación "Power" (Alimentación).
- E. Espere 20 segundos para que el Módem router arranque. Compruebe los indicadores de la parte delantera del Módem router. Asegúrese de que los iconos "Wired" (cableado) y "Módem Router" estén iluminados en azul. En caso contrario, vuelva a comprobar sus conexiones.

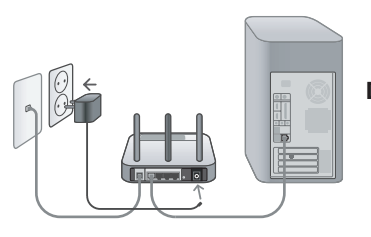

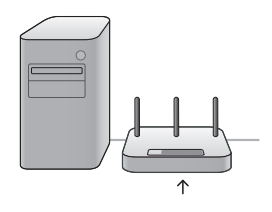

# Conexión y configuración de su Módem router

## Sustitución de su módem o módem router antiguo

ordenador

Siga estos pasos si actualmente tiene un módem o módem router que va a sustituir por su nuevo Módem router

- A. Saque su nuevo Módem router del paquete y colóquelo junto a su antiguo módem. Levante las antenas del Módem router. Desconecte el cable de alimentación de su módem antiguo.
- **B.** Localice el cable que conecta el módem antiguo a su ordenador. Desenchufe este cable de su módem antiguo, y conéctelo en cualquiera de los puertos amarillos de la parte trasera del nuevo Módem router.
- C. Localice el cable que conecta su antiguo módem a la toma de ADSL. Desenchúfelo de su viejo módem y a continuación conéctelo al puerto gris marcado como "to ADSL" (a ADSL) de la parte trasera del nuevo Módem router.
- D. Conecte la fuente de alimentación del Módem router en el puerto negro de la parte trasera, con la indicación "Power" (Alimentación).
- E. Espere 20 segundos para que el Módem router arranque. Compruebe los indicadores de la parte delantera del Módem router. Asegúrese de que los iconos "Wired" (cableado) y "Módem Router" estén iluminados en azul. En caso contrario, vuelva a comprobar sus conexiones.

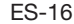

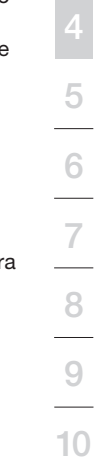

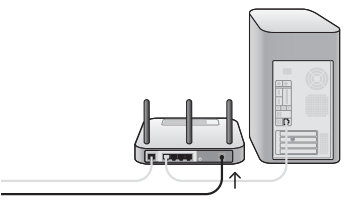

módem

módem router

∖⊺न

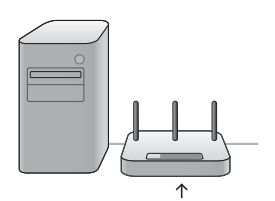

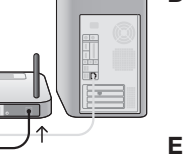

### Paso 2 Configuración del Módem router – Ejecute el software del Asistente de configuración

A. Cierre todos los programas que se encuentren actualmente en funcionamiento en su ordenador.

Apague cualquier firewall o software para compartir la conexión a Internet existente en su ordenador.

B. Introduzca el CD en el ordenador. El asistente de instalación aparecerá de manera automática en la pantalla de su ordenador en un plazo de 15 segundos. Haga clic en "Go" (Comenzar) para ejecutar el asistente de instalación. Siga las instrucciones.

IMPORTANTE: Ejecute el Asistente de configuración en el ordenador que está conectado directamente al Módem router desde el paso 1 – B.

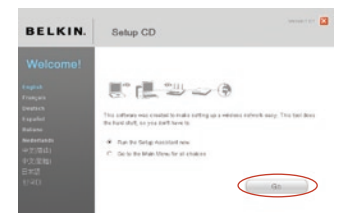

#### Advertencia para usuarios de Windows:

Si el Asistente de configuración no se inicia de forma automática, seleccione su unidad de CD-ROM en "Mi PC" y haga doble clic sobre el archivo con el nombre "SetupAssistant" (Asistente de configuración) en la unidad de CD-ROM.

# Conexión y configuración de su Módem router

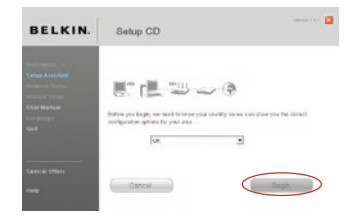

#### Seleccione país

Seleccione su país en el cuadro desplegable. Haga clic en "Next" (Siguiente) para continuar.

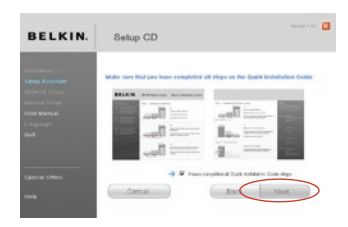

#### Pantalla de confirmación

Confirme que ha completado todos los pasos de la Guía de instalación rápida marcando el recuadro que se encuentra a la derecha de la flecha. Haga clic en "Next" (Siguiente) para continuar.

sección

9600

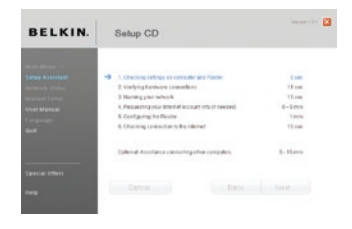

#### Pantalla de progreso

El Asistente de configuración le mostrará una pantalla de progreso cada vez que se haya completado un paso de la instalación.

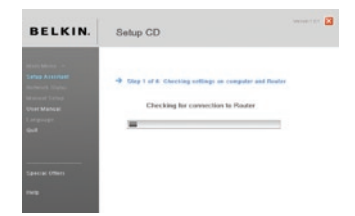

#### 1.1 Comprobación de los ajustes

El Asistente de configuración procederá ahora a examinar las configuraciones de red de su ordenador y a recopilar la información precisa para completar la conexión a Internet del Módem router.

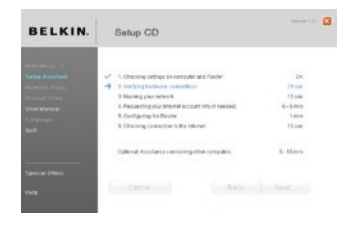

#### 1.2 Verificación de las conexiones del hardware

El asistente de instalación ahora comprobará las conexiones de su hardware.

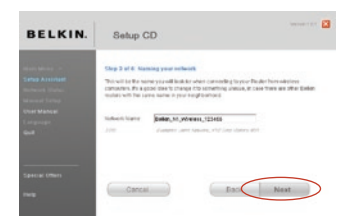

#### 1.3 Nombre de su red inalámbrica El Asistente de configuración mostrará el nombre de red inalámbrica predeterminado o SSID (Identificador de conjunto de servicios). Este es el nombre de la red inalámbrica a la que se conectarán sus ordenadores o dispositivos con adaptadores de red inalámbrica. Puede utilizar este nombre predeterminado o cambiarlo por otro exclusivo. Escriba el nombre por si lo necesita en el futuro. Haga clic en "Next" (Siguiente) para continuar.

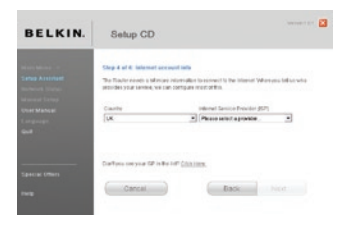

#### 1.4 Solicitud de información de cuenta de Internet (si es necesario)

Si su cuenta de Internet necesita un nombre de acceso y una contraseña, se le solicitarán en una pantalla similar a la de la ilustración. Seleccione su país o su ISP de las listas de los recuadros correspondientes.

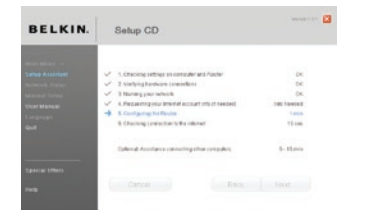

1.5 Configuración del Módem router El Asistente de configuración a continuación configurará su router enviando datos al Módem router y reiniciándolo. Espere a que aparezcan las instrucciones en la pantalla.

> Nota: No desconecte ningún cable ni apague el Módem router cuando este se está reiniciando. Si lo hace podría dañar el Módem router dejándolo inoperable.

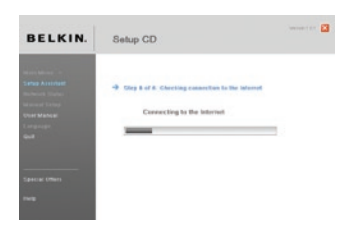

#### 1.6 Comprobación de la conexión de Internet

Ya casi ha terminado. El asistente de instalación ahora comprobará su conexión a Internet.

#### **Enhorabuena**

Ha terminado de instalar su nuevo Módem router de Belkin. Cuando su Módem router pueda conectarse a Internet, verá la pantalla de enhorabuena. Puede comenzar a navegar por Internet abriendo su navegador y dirigiéndose a cualquier la página web.

1

## Conexión y configuración de su Módem router

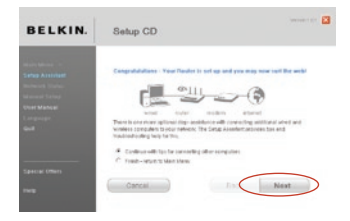

Puede utilizar el asistente de instalación para configurar sus otros ordenadores y que se conecten a Internet de forma inalámbrica o mediante cables, haciendo clic en "Next" (Siguiente). Si prefiere añadir ordenadores a su Módem router más adelante, seleccione "Exit the Assistant" (Salir del Asistente) y, a continuación, haga clic en "Next" (Siguiente).

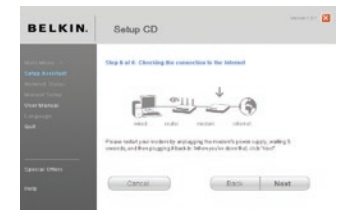

#### Resolución de problemas

Si el Asistente de configuración no puede conectarse a Internet, aparecerá esta pantalla. Siga las instrucciones para llevar a cabo los pasos de resolución de problemas.

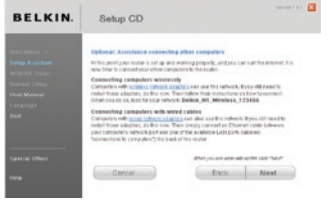

#### 1.7 Opcional: Asistencia al conectar otros ordenadores

Este paso opcional le ayudará a conectar a su red sus ordenadores mediante cables y los ordenadores inalámbricos. Siga las instrucciones que aparecen en la pantalla.

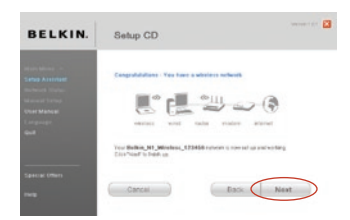

#### **Enhorabuena**

Si ha verificado que todos los

ordenadores conectados mediante cables e inalámbricos se encuentran conectados correctamente, su red está configurada y en funcionamiento. Ahora puede navegar por Internet. Haga clic en "Next" (Siguiente) para volver al menú principal.

sección

Secc

#### Paso 1 Conexiones de hardware – Siga las instrucciones de la Guía de instalación rápida

Consulte la guía de instalación rápida o el Paso 1: Conexiones de hardware en la sección anterior.

## Paso 2 Establecer los ajustes de red de su ordenador para trabajar con su Servidor DHCP

Consulte en este manual del usuario la sección llamada "Configuración manual de los ajustes de red" para más información.

## Paso 3 Configuración del Módem router utilizando la interfaz de usuario avanzada a través de Internet

Mediante su navegador de Internet, podrá acceder a la interfaz de usuario avanzado del Módem router. En su navegador, introduzca "192.168.2.1" (no introduzca ningún otro elemento como "http://" o "www"). Después pulse la tecla "Intro".

**Address** 192.168.2.1

### Acceso al Módem router

Verá la página principal de su Módem router en la ventana de su navegador. La página principal es visible para cualquier usuario que desee consultarla. Para efectuar cambios en los ajustes del Módem router, deberá entrar en el sistema. Al hacer clic sobre el botón "Login" (acceso) o sobre cualquiera de los vínculos de la página principal, aparecerá la pantalla de acceso. El Módem router efectúa el envío sin necesidad de introducir contraseña. En la pantalla de acceso, deje la contraseña en blanco y haga clic en el botón "Submit" (Enviar) para acceder.

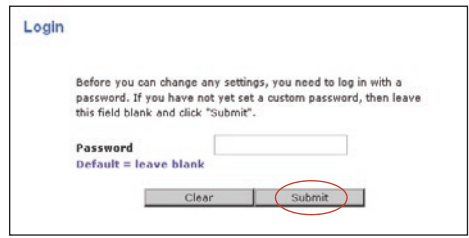

## Salir del Módem router

Para realizar cambios en los ajustes del Módem router, no puede acceder más de un ordenador al mismo tiempo. Una vez que el usuario ha accedido para efectuar cambios, existen dos formas de hacer salir el ordenador del sistema. Al hacer clic sobre el botón "Logout" (Salir), el ordenador saldrá del sistema. El segundo método es automático. El acceso tendrá un límite de tiempo y se desactivará transcurrido un periodo de tiempo determinado. El tiempo de permanencia predeterminado es de 10 minutos. Este plazo puede ser modificado de uno a 99 minutos. Para obtener más información, consulte la sección "Modificación de los ajustes de tiempo límite de acceso" del presente manual.

### Explicación de la interfaz de usuario avanzado a través de Internet

La página principal es la primera página que podrá ver cuando acceda a la interfaz de usuario avanzado (UI, User Interface). La página principal le ofrece una imagen rápida del estado y los ajustes del Módem router. Es posible acceder a todas las páginas de configuración avanzada desde esta página.

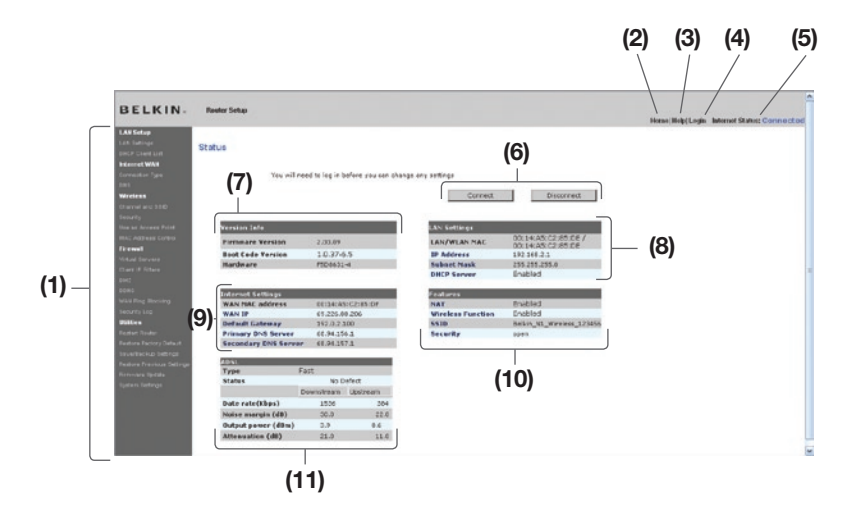

## 1. Vínculos de navegación rápida

Puede ir directamente a cualquiera de las páginas de la interfaz de usuario avanzado del Módem router haciendo clic directamente en estos vínculos. Los vínculos se encuentran divididos en categorías lógicas y agrupados por pestañas para facilitar la búsqueda de un ajuste concreto. Al hacer clic sobre el encabezamiento de color morado de cada pestaña aparecerá una breve descripción de la función de la misma.

#### 2. Botón de inicio "Home"

El botón de inicio se encuentra disponible en todas las páginas de la UI. Al pulsar este botón, regresará a la página principal.

#### 3. Botón de ayuda

El botón de ayuda le proporciona el acceso a las páginas de ayuda del Módem router. La opción de ayuda se encuentra disponible asimismo en muchas páginas haciendo clic en la opción "more info" (más información) situada junto a determinadas secciones de cada página.

#### 4. Botón de acceso y salida "Login/Logout"

Este botón le permite acceder y salir del Módem router con sólo pulsar un botón. Cuando ha accedido al Módem router, este botón mostrará la palabra "Logout" (Salir). El acceso al Módem router le llevará a una página independiente de acceso en la que será preciso introducir una contraseña. Cuando haya accedido al Módem router podrá efectuar cambios en los ajustes. Cuando haya terminado de realizar los cambios, podrá salir del Módem router haciendo clic sobre el botón de "Logout" (Salir). Para obtener más información acerca del acceso al Módem router, consulte la sección "Acceso al Módem router".

## 5. Indicador del estado de Internet

Este indicador está visible en todas las páginas del Módem router, indicando el estado de la conexión del Módem router. Cuando el indicador muestra "Connected" (Conectado) en azul, el Módem router se encuentra conectado a Internet. Cuando el Módem router no está conectado a Internet, el indicador en mostrará "No Connection" en ROJO, indicando que no hay conexión. El indicador se actualiza automáticamente cuando usted efectúa cambios en las configuraciones del Módem router.

#### 6. Botones de conexión y desconexión

Utilice estos botones para conectar o desconectar manualmente su ADSL según necesite.

#### 7. Información sobre la versión

Muestra la versión del firmware, la versión del código de arranque, la versión del hardware y el número de serie del Módem router.

#### 8. Ajustes LAN

Le muestra las configuraciones de la red de área local (LAN) del Módem router. Es posible efectuar cambios en los ajustes haciendo clic en cualquiera de los vínculos ("IP Address" [Dirección IP], "Subnet Mask" [Máscara de subred], "DHCP Server" [Servidor DHCP]) o haciendo clic en el vínculo de navegación rápida "LAN" de la parte izquierda de la pantalla.

#### 9. Ajustes de Internet

Muestra las configuraciones de la parte de Internet/WAN del Módem router que se conecta a Internet. Es posible efectuar cambios en cualquiera de estos ajustes haciendo clic en cualquiera de los vínculos o haciendo clic en el vínculo de navegación rápida "Internet/WAN" de la parte izquierda de la pantalla.

#### 10. Características

Muestra el estado del NAT, firewall y características inalámbricas del Módem router. Es posible efectuar cambios en los ajustes haciendo clic en cualquiera de los vínculos o haciendo clic en los vínculos de navegación rápida de la parte izquierda de la pantalla.

#### 11. Información de ADSL

Muestra el estado de la línea ADSL y la velocidad de transmisión.

#### 12. Nombre de página

La página en la que se encuentra se identifica con este nombre. Este Manual del usuario se referirá en ocasiones a las páginas por el nombre. Por ejemplo, "LAN > LAN Settings" se refiere a la página "LAN Settings" (Ajustes LAN).

1

## Paso 4 Configuración del Módem router para la conexión con su Proveedor de Servicios de Internet (ISP)

La pestaña "Internet/WAN" es donde configurará su router para conectar con su proveedor de servicios de Internet (ISP, Internet Service Provider). El Módem router es capaz de conectarse a prácticamente cualquier sistema de ISP siempre que las configuraciones del Módem router hayan sido configuradas correctamente para su tipo de conexión del ISP. Los ajustes de su conexión al ISP se los ha proporcionado su ISP. Para configurar el Módem router con los ajustes que le ha proporcionado su ISP, haga clic en "Connection Type" (Tipo de conexión) (A) en la parte izquierda de la pantalla. Seleccione el tipo de conexión que emplea. Si su ISP le ha proporcionado ajustes DNS, al hacer clic sobre "DNS" (B) podrá introducir entradas de direcciones DNS para ISP que requieran ajustes específicos. Al hacer clic en "MAC Address" (Dirección MAC) (C) podrá clonar la dirección MAC de su ordenador o introducir una dirección MAC de WAN específica en caso de ser requerida por su ISP. Cuando haya finalizado de realizar los ajustes, el indicador de "Internet Status" (estado de Internet) mostrará el mensaje "connection OK" (conexión correcta) si su Módem router ha sido configurado correctamente.

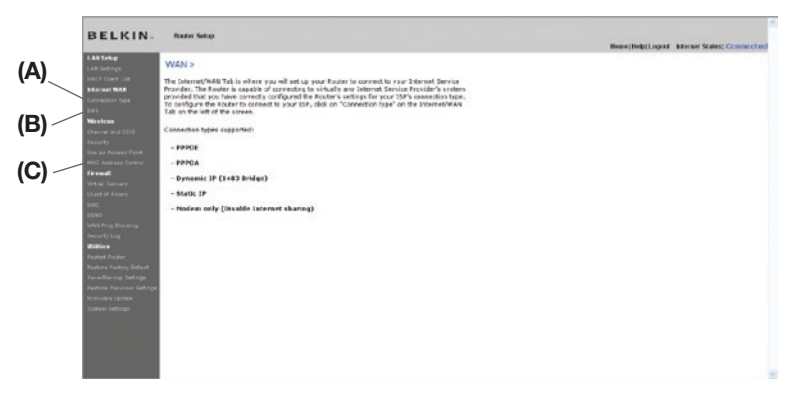

### Tipo de conexión:

Según los detalles acerca del tipo de conexión que haya obtenido de su ISP, seleccione el tipo de conexión que corresponda:

- PPPoE
- PPPoA
- IP dinámica (puenteado 1483)
- IP estática (IPoA)
- Sólo módem (Desactivar compartido de Internet)

Seleccione el tipo de conexión que emplea haciendo clic en el botón (1) situado junto a su tipo de conexión y después haciendo clic en "Next" (Siguiente) (2).

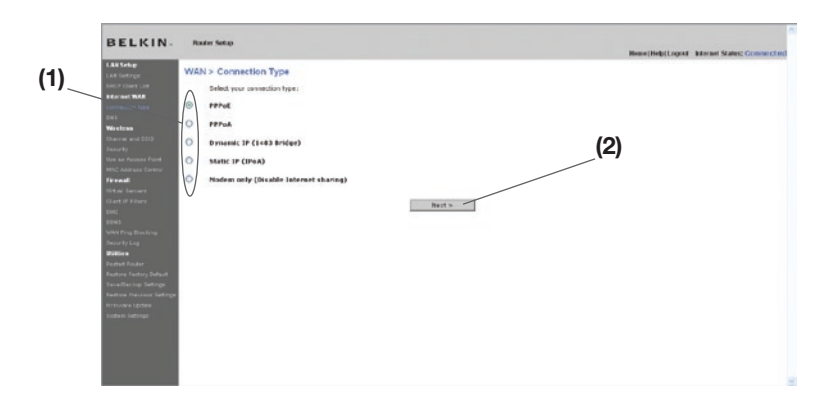

sección

Establecimiento del tipo de conexión de su ISP como PPPoE o PPPoA PPPoE (Protocolo punto a punto a través de Ethernet) es el método estándar de conexión de dispositivos de red. Requiere un nombre de usuario y una contraseña para acceder a la red de su ISP y conectarse a Internet. PPPoA (PPP sobre ATM) es similar a PPPoE. Es muy frecuente en el Reino Unido. Seleccione PPPoE o PPPoA y haga clic en "Next" (Siguiente). Luego, ingrese la información que le ha proporcionado su ISP y haga clic en "Apply Changes" (Aplicar cambios) para activar los ajustes.

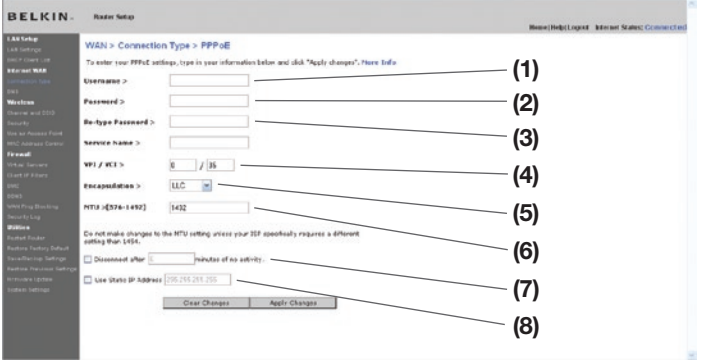

- 1 Nombre de usuario Escriba el nombre de usuario. (Asignados por su ISP).
- 2. Contraseña Introduzca su contraseña. (Asignados por su ISP).
- 3. Introducir de nuevo contraseña Confirme la contraseña. (Asignados por su ISP).
- 4. VPI/VCI Introduzca aquí los parámetros de su identificador de ruta virtual (VPI) y del identificador de circuito virtual (VCI). (Asignados por su ISP).
- 5. Encapsulamiento Seleccione el tipo de encapsulamiento correspondiente (suministrado por su ISP) para especificar cómo manejar múltiples protocolos en la capa de transporte ATM.

VC-MUX: PPPoA Circuito virtual multiplexado (encapsulamiento anulado) permite sólo un protocolo por circuito virtual con poca sobrecarga. LLC: PPPoA Control de Enlace Lógico permite múltiples protocolos sobre un único circuito virtual (con más sobrecarga).

6. MTU - Escriba el valor MTU de su ISP

- 7. Desconectar después de x minutos sin actividad Marque el recuadro y escriba el número de minutos sin actividad que deben transcurrir para que el Módem router se desconecte automáticamente. Cuando haya transcurrido este período de tiempo, la conexión será finalizada.
- 8. Utilizar la dirección IP estática Seleccione esta casilla y escriba la dirección IP estática que le haya asignado su proveedor de Internet. Utilice esta opción sólo si se lo ha indicado su ISP.

 Haga clic en "Apply Changes" (Aplicar cambios) para guardar y activar los aiustes.

Para volver a los ajustes originales en lugar de guardar los cambios, haga clic en "Clear Changes" (Borrar cambios). O haga clic en cualquiera de los vínculos de navegación rápida para otras opciones. Sus nuevos ajustes no se guardarán a no ser que haga clic en "Apply Changes" (Aplicar cambios).

sección

**Secciól** 

### Establecimiento del tipo de conexión como IP dinámica (1483 Bridged)

Este método de conexión crea un puente entre su red y la de su ISP. El Módem router obtendrá automáticamente una dirección de IP del servidor DHCP de su ISP.

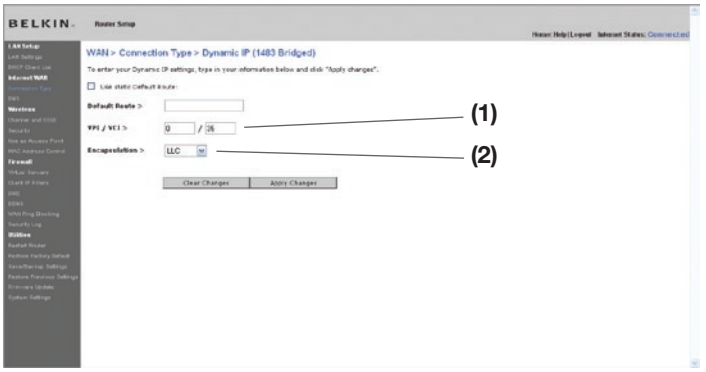

- 1. VPI/VCI Introduzca aquí los parámetros de su identificador de ruta virtual (VPI) y del identificador de circuito virtual (VCI). Estos identificadores le serán suministrados por su ISP.
- 2. Encapsulamiento Seleccione el LLC o VC MUX que utilice su ISP.

Haga clic en "Apply Changes" (Aplicar cambios) para guardar y activar los ajustes. Para volver a los ajustes originales en lugar de guardar los cambios, haga clic en "Clear Changes" (Borrar cambios). O haga clic en cualquiera de los vínculos de navegación rápida para otras opciones. Sus nuevos ajustes no se guardarán a no ser que haga clic en "Apply Changes" (Aplicar cambios).

## Establecimiento de su tipo de conexión al ISP como IP estático (IPoA)

Este tipo de conexión también se denomina "IP clásica a través de ATM" o "CLIP", en el cual su ISP le proporciona un IP fijo para que su Módem router se conecte a Internet.

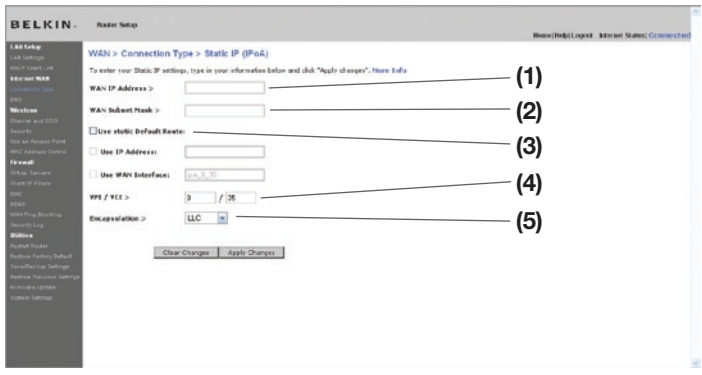

- 1. Dirección IP WAN Introduzca la dirección de IP que le ha asignado su ISP para la interfaz WAN de su Módem router.
- 2. Máscara de subred WAN Introduzca la máscara de subred que le ha asignado su ISP.
- 3. Ruta predeterminada Introduzca una dirección IP de puerta de enlace predeterminada. Si el Módem router no puede encontrar la dirección de destino dentro de la red local, reenviará los paquetes a la puerta de enlace predeterminada que le ha asignado su ISP.
- 4. VPI/VCI Introduzca aquí los parámetros de su identificador de ruta virtual (VPI) y del identificador de circuito virtual (VCI). Estos identificadores le serán suministrados por su ISP.
- 5. Encapsulamiento- Seleccione el LLC o VC MUX que utilice su ISP.

 Haga clic en "Apply Changes" (Aplicar cambios) para guardar y activar los ajustes. Para volver a los ajustes originales en lugar de guardar los cambios, haga clic en "Clear Changes" (Borrar cambios). O haga clic en cualquiera de los vínculos de navegación rápida para otras opciones. Sus nuevos ajustes no se guardarán a no ser que haga clic en "Apply Changes" (Aplicar cambios).

#### Configuración del tipo de conexión cómo sólo módem (no compartir la conexión a Internet)

En esta modalidad, el Módem router funciona simplemente como puente transmitiendo información a través del puerto DSL. Requiere la instalación de software adicional que debe ser instalado en su ordenador para poder acceder a Internet.

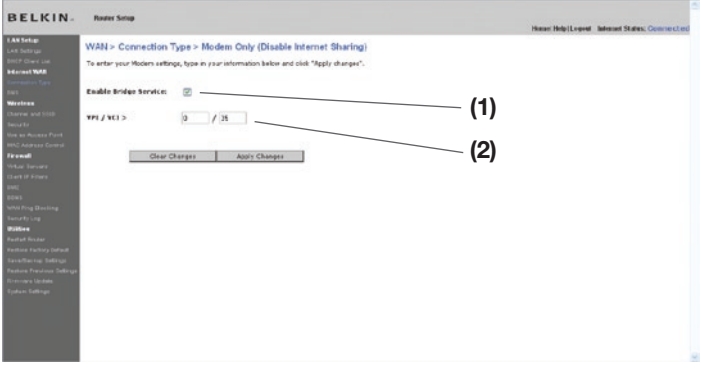

- 1. Activar el servicio de puente Marque este recuadro para activar la función de puente
- 2. VPI/VCI Introduzca aquí los parámetros de su identificador de ruta virtual (VPI) y del identificador de circuito virtual (VCI). (Asignados por su ISP).

Haga clic en "Apply Changes" (Aplicar cambios) para guardar y activar los ajustes. Para volver a los ajustes originales en lugar de guardar los cambios, haga clic en "Clear Changes" (Borrar cambios). O haga clic en cualquiera de los vínculos de navegación rápida para otras opciones. Sus nuevos ajustes no se guardarán a no ser que haga clic en "Apply Changes" (Aplicar cambios).

#### Configuración de ajustes personalizados del Servidor de nombres de dominio (DNS)

Un "DNS" es un servidor ubicado en Internet que convierte los Universal Resource Locater (URL, Localizador de recursos universales) como "www. belkin.com" en direcciones IP. Muchos proveedores de servicios de Internet (ISP) no precisan que usted introduzca esta información en el Módem router. El recuadro "Automatic from ISP" (automáticamente desde el ISP)(1) deberá encontrarse marcado si su ISP no la ha proporcionado ninguna dirección DNS específica. Si está utilizando un tipo de conexión con IP estática, puede que necesite introducir una dirección de DNS específica y una dirección de DNS secundario para que su conexión funcione correctamente. Si su tipo de conexión es dinámica o PPPoE, es probable que no sea necesario introducir ninguna dirección DNS. Deje marcado el recuadro "Automatic from ISP" (Automáticamente desde el ISP). Para introducir los ajustes de la dirección DNS, retire la marca del recuadro "Automatic from ISP" (Automáticamente desde el ISP) e introduzca sus entradas DNS en los espacios previstos. Haga clic en "Apply Changes" (Aplicar cambios) (2) para guardar los ajustes.

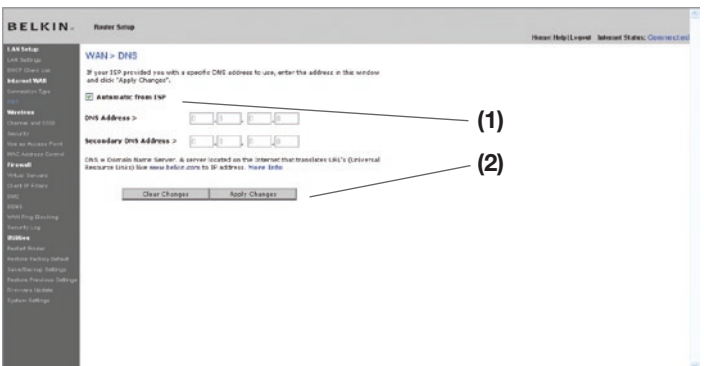

sección
# Utilización de la interfaz de usuario avanzado a través de la red

Mediante su navegador de Internet, podrá acceder a la interfaz de usuario avanzado del Módem router. En su navegador, introduzca "192.168.2.1" (no introduzca ningún otro elemento como "http://" o "www") y después pulse la tecla "Enter" (Intro).

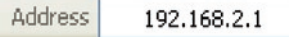

Verá la página principal de su Módem router en la ventana de su navegador.

#### Visualización de los ajustes LAN

Al hacer clic en el encabezamiento de la pestaña LAN (1) accederá a la página correspondiente de la pestaña LAN. Aquí se puede encontrar una breve descripción de las funciones. Para ver los ajustes o realizar cambios en alguna de las configuraciones LAN, haga clic sobre "LAN Settings" (Configuraciones LAN) (2), y para ver la lista de ordenadores conectados, haga clic sobre "DHCP client list" (Lista de clientes DHCP) (3).

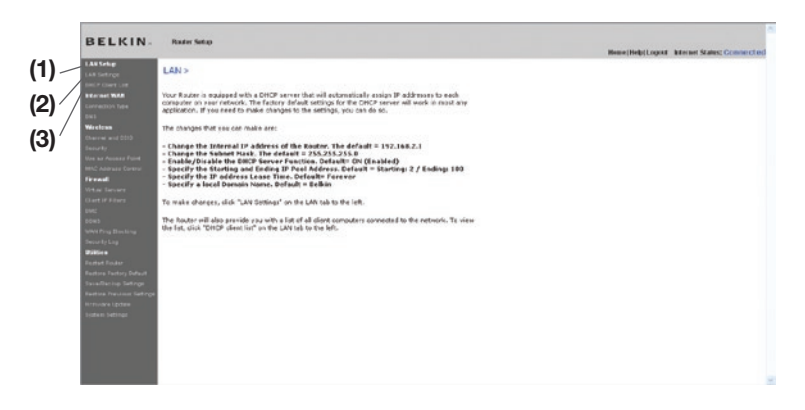

# Utilización de la interfaz de usuario avanzado a través de la red

## Modificación de los ajustes LAN

Todos los ajustes para la configuración de la LAN interna del router pueden ser visualizados y modificados aquí.

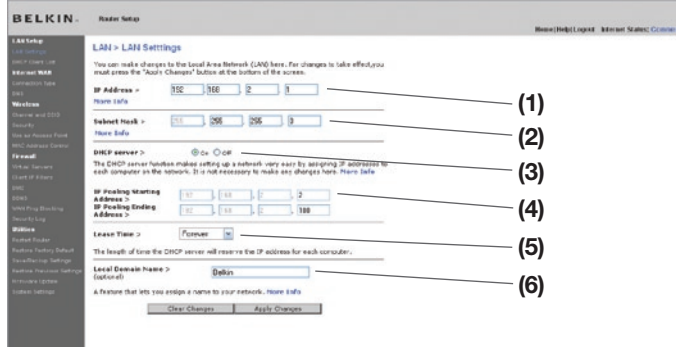

#### 1. Dirección IP

La "IP address" (Dirección IP) es la dirección IP interna del Módem router. La dirección IP predeterminada es "192.168.2.1". Para acceder a la interfaz de configuración avanzada, escriba esta dirección IP en la barra de direcciones de su buscador. Esta dirección puede ser modificada si es necesario. Para modificar la dirección IP, introduzca la nueva dirección IP y haga clic en "Apply Changes" (Aplicar cambios). La dirección IP que elija debería ser una IP no enrutable. Ejemplos de IP no enrutable son:

192.168.x.x (donde x es una cifra entre el 0 y el 255) 10.x.x.x (donde x es una cifra entre el 0 y el 255)

## 2. Máscara de subred

No es necesario modificar la máscara de subred. Esta es una característica exclusiva y avanzada de Módem router de Belkin. Es posible modificar la máscara de subred en caso necesario; sin embargo, NO realice cambios en la máscara de subred a no ser que tenga una razón específica para hacerlo. El aiuste predeterminado es "255.255.255.0".

## 3. Servidor DHCP

La función del servidor DHCP facilita en gran medida la tarea de configurar una red asignando direcciones IP a cada ordenador de la red de forma automática. El ajuste predeterminado es "On" (encendido). El servidor DHCP puede ser desactivarse en caso de que sea necesario; sin embargo, para hacerlo deberá establecer de forma manual una dirección IP estática para cada ordenador de su red. Para desactivar el servidor DHCP, seleccione "Off" (apagado) y haga clic en "Apply Changes" (aplicar cambios).

2

3

4

5

6

7

8

9

10

1

## 4. Grupo de IP

Es la serie de direcciones IP apartadas para la asignación dinámica a los ordenadores de su red. El valor predeterminado es 2–100 (99 ordenadores). Si desea modificar este número, puede hacerlo introduciendo una primera dirección IP y última dirección IP nuevas y haciendo clic en "Apply Changes" (Aplicar cambios). El servidor DHCP puede asignar 100 direcciones IP de forma automática. Esto significa que usted no puede especificar un conjunto de direcciones IP superior a 100 ordenadores. Por ejemplo, si comienza por el 50 deberá finalizar en el 150 o inferior, de forma que no se supere la cifra límite de 100 clientes. La primera dirección IP deberá tener un número inferior a la última dirección IP.

#### 5. Tiempo límite de concesión'

La cantidad de tiempo que el servidor DHCP reservará la dirección IP para cada ordenador. Le recomendamos que deje la configuración del tiempo límite de concesión en "Forever" (Para siempre). El ajuste predeterminado es "Forever" (Para siempre), lo que significa que cada vez que el servidor DHCP asigne una dirección IP a un ordenador, la dirección IP no cambiará para ese ordenador concreto. Si configura el tiempo límite de concesión en intervalos menores como un día o una hora, las direcciones IP serán liberadas una vez transcurrido dicho periodo específico de tiempo. Esto significa además que la dirección IP de un ordenador determinado puede cambiar a lo largo del tiempo. Si ha establecido cualquiera otra de las características avanzadas del Módem router, como filtros IP de clientes o DMZ, estas dependerán de la dirección IP. Por esta razón, no es recomendable que cambie la dirección IP.

#### 6. Nombre de dominio local

El ajuste predeterminado es "Belkin". Puede establecer un nombre de dominio local (nombre de red) para su red. No es necesario modificar esta configuración a no ser que tenga una necesidad avanzada específica para hacerlo. Puede dar a la red el nombre que quiera como "MI RED".

# Utilización de la interfaz de usuario avanzado a través de la red

## Visualización de la página de la lista de clientes DHCP

Puede visualizar una lista de los ordenadores (conocidos como clientes) que se encuentran conectados a su red. Puede visualizar la dirección IP (1) del ordenador, el nombre de host (2) (si se ha asignado uno al ordenador), y la dirección MAC (3) de la tarjeta de interfaz de red (NIC, network interface card) del ordenador. Al pulsar el botón "Refresh" (Actualizar) (4) se actualizará la lista. Si se han producido cambios, la lista se actualizará.

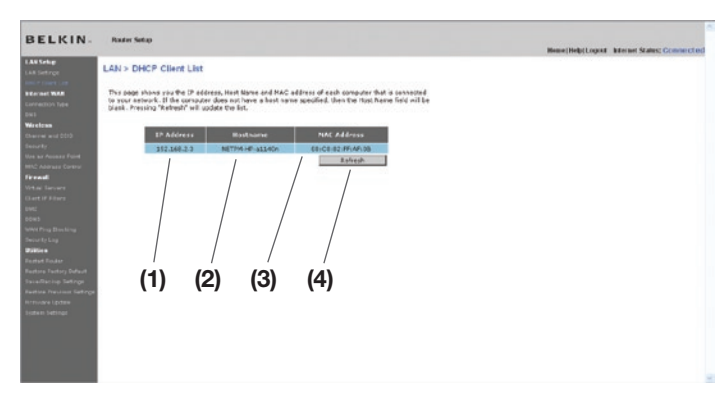

## Configuración de los ajustes de red inalámbrica

La pestaña "Wireless" (Inalámbrico) le permite realizar cambios en los ajustes de red inalámbrica. Desde esta pestaña puede efectuar cambios en el nombre de red inalámbrica (SSID), el canal de funcionamiento y en los ajustes de seguridad en la encriptación, así como configurar el Módem router para utilizarlo como punto de acceso.

## Modificación del nombre de red inalámbrica (SSID)

Para identificar su red inalámbrica, se emplea un nombre conocido como SSID (Identificador del conjunto de servicios).

El SSID es el nombre de su red inalámbrica. El nombre de red predeterminado del Módem router es "Belkin N1 Wireless", seguido de seis dígitos que son únicos para su Módem router. Su nombre de red será semejante a "Belkin\_ N1\_Wireless\_123456". Puede cambiar este nombre por el que desee o puede dejarlo sin modificar. Tenga en cuenta que si decide cambiar su nombre de red inalámbrica y existen otras redes inalámbricas operando en su área, su nombre de red inalámbrica debe ser necesariamente distinto a los de las otras redes inalámbricas de la zona. Para modificar el SSID, introduzca en el campo SSID (1) el SSID que desee y haga clic en "Apply Changes" (Aplicar cambios) (2). La modificación es inmediata. Si modifica el SSID, es posible que sus ordenadores de equipamiento inalámbrico deban ser configurados de nuevo con su nuevo nombre de red. Consulte la documentación de su adaptador de red inalámbrica para obtener información acerca de cómo realizar esta modificación.

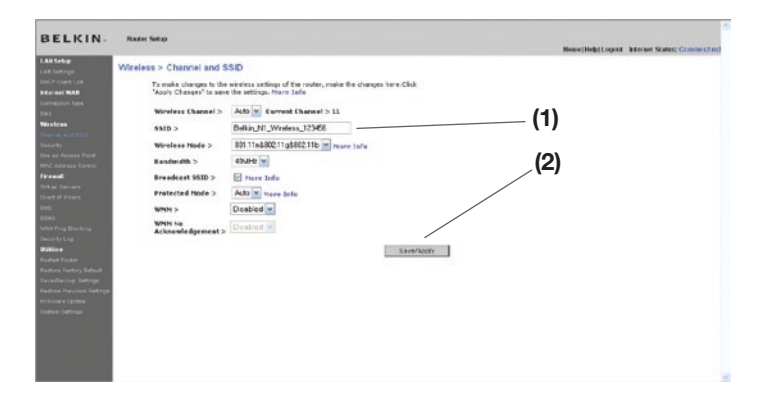

Nota: Consulte periódicamente si existen nuevas actualizaciones de firmware para el Módem router en la página "Utilities > Firmware update" (Utilidades > Actualización del firmware). El firmware nuevo puede resolver problemas, añadir funciones inalámbricas y mejorar el rendimiento inalámbrico (consulte la página 63).

2

1

# Utilización de la interfaz de usuario avanzado a través de la red

## Modificación del canal inalámbrico

Existe una serie de canales de funcionamiento entre los que puede elegir. En Reino Unido, la mayor parte de Europa y Australia, existen 13 canales. En un pequeño número de países hay otros requisitos respecto a los canales. Su Módem router está configurado para funcionar en los canales apropiados para el país en que reside. El canal se puede modificar en caso necesario. Si existen otras redes inalámbricas operando en su área, su red deberá ser configurada para funcionar en un canal diferente que el resto de redes inalámbricas.

#### Utilización del conmutador del modo inalámbrico

Este conmutador le permite seleccionar el modo inalámbrico del Módem router. Existen varios modos.

Nota: Puede que algunos modos necesiten actualizaciones de firmware para poder activarse.

#### 1. 802.11n, 802.11g y 802.11b

Si selecciona esta modalidad del Módem router, permitirá a los dispositivos compatibles con N1/borrador 802.11n, 802.11g y 802.11b unirse a la red.

#### 2. Sólo 802.11g

Ajustando el Módem router en esta modalidad sólo permitirá a los dispositivos 802.11g unirse a la red, manteniendo fuera de la red a los dispositivos más lentos 802.11b.

#### 3. Sólo 802.11n

Si selecciona esta modalidad del Módem router, sólo permitirá a los dispositivos compatibles con N1/borrador 802.11n unirse a la red, manteniendo fuera de la red a los dispositivos 802.11g y 802.11b.

#### 4. Desactivado

Este modo desactivará el punto de acceso del Módem router, por lo que no se podrán unir a la red los dispositivos inalámbricos. Desactiva la función inalámbrica de su Módem router es una excelente manera de proteger su red cuando se va a ausentar de su casa durante un largo periodo de tiempo, o si no desea utilizar la capacidad inalámbrica del Módem router durante un tiempo determinado.

## Utilización del conmutador de ancho de banda

Este conmutador le permite fijar el Módem router en los modos de ancho de banda inalámbricos. Existen varios modos:

#### 1. 20 MHz

Si selecciona esta modalidad del Módem router, sólo permitirá el funcionamiento a 20 MHz. Este modo es compatible con los dispositivos N1, que cumplen el borrador 802.11n, y los dispositivos que cumplen los estándares 802.11b y 802.11g, sin embargo, limitará a la mitad el ancho de banda de los dispositivos N1 que cumplen el borrador 802.11n. Al reducir el en ancho de banda al funcionamiento de sólo a 20 MHz puede que se resuelvan algunos problemas inalámbricos.

#### 2. 40 MHz

Si selecciona esta modalidad del Módem router, le permitirá que cambie automáticamente entre funcionamiento a 20 MHz y 40 MHz. Este modo activa el funcionamiento a 40 MHz, para maximizar la velocidad para los dispositivos N1, que cumplen el borrador 802.11n, cuando las condiciones existentes lo permiten. Cuando aparece un punto de acceso del estándar anterior 802.11g y ocupa un canal secundario contiguo, el Módem router pasa automáticamente al modo de funcionamientos a 20 MHz para maximizar la compatibilidad. Le recomendamos que utilice este modo de forma predeterminada.

## Empleo de la propiedad de Emisión SSID

Nota: Esta característica avanzada deberá ser empleada exclusivamente por usuarios avanzados. Para garantizar la seguridad, deberá optar por no emitir el SSID de su red. Al hacerlo así, mantendrá su nombre de red oculto a los ordenadores que estén rastreando la presencia de redes inalámbricas. Para apagar la emisión del SSID, retire la marca del recuadro situado junto a "Broadcast SSID" (Emitir SSID) y después haga clic en "Apply Changes" (Aplicar cambios). La modificación es inmediata. Ahora será preciso configurar cada ordenador para conectar con su SSID específico; ya no se aceptará la opción "ANY" (Cualquiera) para el SSID. Consulte la documentación de su adaptador de red inalámbrica para obtener información acerca de cómo realizar esta modificación.

1

# Utilización de la interfaz de usuario avanzado a través de la red

## Conmutador de modo protegido

El modo protegido garantiza el funcionamiento correcto de los dispositivos N1, que cumplen el borrador 802.11n, dentro de su red inalámbrica cuando existan presentes dispositivos 802.11g o 802.11b o cuando exista un tráfico denso 802.11g o 802.11b en el entorno de funcionamiento. Utilice el modo protegido si su red está compuesta por tarjetas 802.11g o 802.11b y Tarjetas inalámbricas N1 de Belkin N1. Si se encuentra en un entorno en el que existe un tráfico inalámbrico 802.11g o 802.11b reducido, o no existe ningún tráfico de red inalámbrica, se logrará el mejor rendimiento inalámbrico N1 si el modo protegido se encuentra DESACTIVADO. Por el contrario, en un entorno con interferencias o tráfico 802.11g o 802.11b DENSO, alcanzará el mejor rendimiento inalámbrico de N1 con el modo protegido ACTIVADO. Esto garantiza que el rendimiento inalámbrico de N1 no resulte afectado.

#### WMM (Wi-Fi Multimedia)

WMM basado en QoS (Calidad de servicio) de 802.11e, establece la prioridad entre los datos importantes de su red como el contenido multimedia y de Voz por IP (VoIP) para que otros datos que se están enviando por la red no interfieran. Esta característica exige que los otros dispositivos inalámbricos, como un teléfono Wi-Fi o un ordenador portátil, admitan WMM para lograr los mejores resultados.

## Modificación de los ajustes de encriptación inalámbrica

Su Módem router está equipado con el estándar de seguridad más moderno, denominado WPA2 (Wi-Fi Protected Access 2). Asimismo, admite el estándar de seguridad anterior, llamado WEP (Wired Equivalent Privacy, Privacidad equivalente a la del cable). Por defecto, la seguridad inalámbrica está desactivada. Para activar la seguridad, deberá determinar qué estándar desea utilizar. Para acceder a los ajustes de seguridad, haga clic en "Security" (Seguridad) en la pestaña "Wireless " (Inalámbrico).

El Módem router incorpora WPA2, la segunda generación de WPA, basada en el estándar 802.11i. Ofrece un nivel más alto de seguridad inalámbrico ya que combina una autenticación de red avanzada con un método de encriptación AES más sólido.

## Requisitos para WPA2

IMPORTANTE: Para utilizar la seguridad WPA2, todos sus ordenadores y clientes inalámbricos deberán haber actualizado los parches, drivers y software que son compatibles con WPA. En el momento de la publicación de este manual, se puede descargar, de forma gratuita, una serie de parches de seguridad de Microsoft®. Estos parches sólo funcionan con el sistema operativo Windows XP. En la actualidad no existe soporte para otros sistemas operativos.

 Para ordenadores con Windows XP que no tengan el Service Pack 2 (SP2), se puede descargar un archivo de Microsoft llamado "Windows XP Support Patch for Wireless Protected Access (KB 826942)" que está disponible en: http://support.microsoft.com/?kbid=826942

 Para Windows XP con Service Pack 2, Microsoft ofrece una descarga gratuita para actualizar los clientes inalámbricos de modo que éstos puedan admitir WPA2 (KB893357). La actualización se encuentra disponible en: http://support.microsoft.com/default.aspx?scid=kb;en-us;893357

IMPORTANTE: Debe también asegurarse de que todas las tarjetas o adaptadores inalámbricos de los clientes admitan WPA2 y de haber descargado e instalado el controlador más reciente. La mayoría de las tarjetas inalámbricas de Belkin tienen actualizaciones de los controladores que puede descargarse en la página de soporte de Belkin:

www.belkin.com/networking.

## Ajuste WPA/WPA2-Personal (PSK)

Al igual que la seguridad WPA, WPA2 está disponible tanto en modo WPA2- Personal (PSK) como en modo Enterprise (RADIUS). Normalmente, WPA2- Personal (PSK) es el modo que se utiliza en los entornos para casa, mientras que WPA2-Enterprise (RADIUS) se emplea en los entornos profesionales donde un servidor radius externo distribuye la clave de la red a los clientes de forma automática. Esta guía se centra en el uso de WPA2-Personal (PSK). Consulte el Manual del usuario para obtener más información sobre la seguridad inalámbrica y los diferentes tipos de seguridad para redes inalámbricas.

- 1. Después de haber configurado su Módem router, diríjase a la página "Security" (Seguridad) y en "Wireless" (Inalámbrico), seleccione "WPA/ WPA2-Personal (PSK)", del menú desplegable "Security Mode" (Modo de seguridad).
- 2. Para "Authentication" (Autenticación), seleccione "WPA-PSK", "WPA2- PSK", o "WPA-PSK + WPA2-PSK". Este ajuste deberá ser idéntico en todos los clientes inalámbricos que instale. El modo "WPA-PSK + WPA2-PSK" permitirá al Módem router admitir clientes que dispongan de seguridad WPA o WPA2.
- 3. Para la técnica de encriptación ("Encryption Technique"), seleccione "TKIP", "AES", o "TKIP+AES". Este ajuste deberá ser idéntico en todos los clientes inalámbricos que instale.
- 4. Introduzca su clave precompartida (PSK). Puede estar compuesta por entre ocho y 63 caracteres entre letras, números y símbolos. Esta misma clave deberá ser utilizada en todos los clientes inalámbricos que instale. Por ejemplo, su PSK puede que sea algo como: "Clave de red familia Pérez". Haga clic en "Apply Changes" (Aplicar cambios) para finalizar. Ahora deberá hacer que todos los clientes inalámbricos coincidan con estos ajustes.

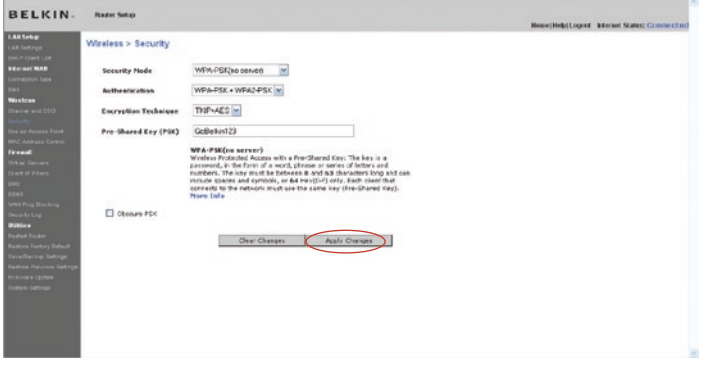

IMPORTANTE: Asegúrese de actualizar sus ordenadores inalámbricos con el modo WPA2 y de haber establecido los ajustes correctos para poder establecer una conexión adecuada con el Módem router.

## Configuración de la seguridad WPA

Nota: Para utilizar la seguridad WPA, sus tarjetas de red inalámbricas deben estar equipadas con software que admita WPA. En el momento de la publicación de este Manual del usuario, se puede descargar de Microsoft un parche de seguridad gratuito. Este parche sólo funciona con Windows XP.

Su Módem router admite WPA-PSK (sin servidor). WPA-PSK emplea como clave de seguridad lo que se conoce como clave precompartida. Una clave precompartida es una contraseña que contiene entre ocho y 39 caracteres. Se compone de una combinación de letras, números o caracteres. Todos los clientes emplean la misma clave para acceder a la red. Normalmente, este es el modo que se utiliza en los entornos para casa.

2

3

4

6

1

#### Configuración de WPA-PSK

- 1) Desde el menú desplegable del modo de seguridad ("Security mode"), seleccione "WPA-PSK (no server)" (WPA-PSK, sin servidor).
- 2) Para la técnica de encriptación ("Encryption Technique"), seleccione "TKIP" o "AES". Este ajuste deberá ser idéntico en todos los clientes que instale.
- 3) Introduzca su clave precompartida. Puede estar compuesta por entre ocho y 39 caracteres entre letras, números y símbolos. Esta misma clave deberá ser utilizada en todos los clientes que instale.
- 4) Haga clic en "Apply Changes" (Aplicar cambios) para finalizar. Ahora deberá hacer que todos los clientes coincidan con estos ajustes.

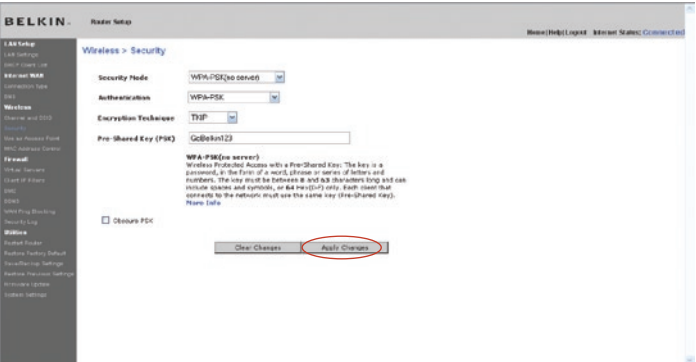

1

# Utilización de la interfaz de usuario avanzado a través de la red

## Establecimiento de la encriptación WEP

Nota para los usuarios de Mac: La opción "Passphrase" (Frase de paso) no funcionará con Apple® AirPort®. Para configurar la encriptación con su ordenador Mac, establézcala utilizando el método manual descrito en la siguiente sección.

- 1) Seleccione "128-bit WEP" (WEP de 128 bits) o "64-bit WEP" (WEP de 64 bits) del menú desplegable.
- 2) Después de seleccionar su modo de encriptación WEP, podrá introducir su clave WEP manualmente tecleando la clave WEP hexadecimal, o introducir una frase de paso en el campo "PassPhrase" (Frase de paso) y hacer clic en "Generate" (Generar) para crear una clave WEP a partir de la frase de paso. Haga clic en "Apply Changes" (Aplicar cambios) para finalizar. Ahora deberá hacer que todos sus clientes coincidan con estos ajustes.

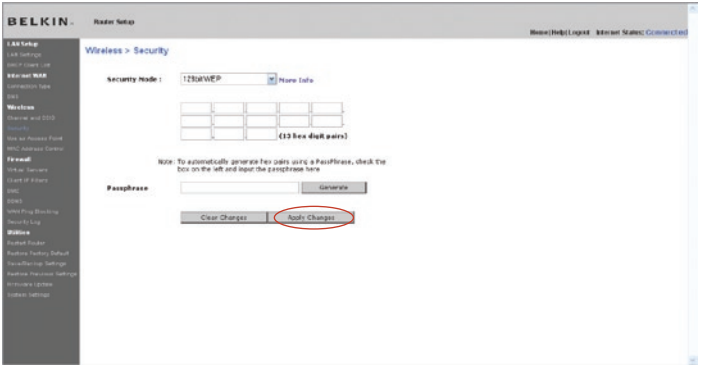

3) La encriptación en el Módem router está configurada. Cada ordenador de su red inalámbrica deberá ser configurado ahora con la misma frase de paso. Consulte la documentación de su adaptador de red inalámbrica para obtener información acerca de cómo realizar esta modificación.

# Utilización de la interfaz de usuario avanzado a través de la red

#### Cómo utilizar una clave hexadecimal

Una clave hexadecimal es una mezcla de números y letras de la A a la F y del 0 al 9. Las claves de 64 bits tienen 10 dígitos y se pueden dividir en cinco cifras de dos dígitos. Las claves de 128 bits tienen 26 dígitos y se pueden dividir en 13 cifras de dos dígitos.

Por ejemplo:

 $\overline{AP}$  OF 4B C3 D4 = clave de 64 bits

 $C3.03$  OF AF OF 4B B2 C3 D4 4B C3 D4 F7 = clave de 128 bits

En los cuadros presentados a continuación, podrá componer su clave introduciendo dos caracteres entre de A a F y de 0 a 9. Utilizará esta clave para programar los ajustes de encriptación de su Módem router y de sus ordenadores inalámbricos.

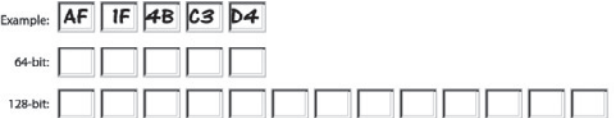

Nota para los usuarios de Mac: Los productos originales Apple AirPort soportan exclusivamente la encriptación de 64 bits. Los productos Apple AirPort 2 admiten la encriptación de 64 o de 128 bits. Compruebe qué versión del producto está utilizando. Si no puede configurar su red con una encriptación de 128 bits, pruebe con una encriptación de 64 bits.

1

# Utilización de la interfaz de usuario avanzado a través de la red

### Utilización del modo de punto de acceso

Nota: Esta característica avanzada deberá ser empleada exclusivamente por usuarios avanzados. El Módem router puede configurarse para funcionar como punto de acceso a la red inalámbrica. El empleo de este modo anulará la característica de compartir IP de NAT y de servidor DHCP. En el modo de punto de acceso, el Módem router deberá ser configurado con una dirección IP que se encuentre en la misma subred que el resto de la red con la que desee establecer comunicación. La dirección IP predeterminada es 192.168.2.254 y la máscara de subred es 255.255.255.0. Estas pueden ser personalizadas para adaptarse a sus necesidades.

- 1. Active el modo PA seleccionando "Enable" (Activar) en la página "Use as Access Point only" (Utilizar sólo como punto de acceso). Cuando seleccione esta opción, estará podrá modificar los ajustes IP.
- 2. Configure sus ajustes IP para coincidir con los de su red. Haga clic sobre "Apply Changes" (Aplicar cambios).
- 3. Conecte un cable desde el puerto WAN del Módem router a la red existente.

Ahora el Módem router está funcionando como un punto de acceso. Para acceder de nuevo a la interfaz de usuario avanzada del Módem router, introduzca la dirección IP que ha especificado en la barra de direcciones de su navegador. Podrá establecer las configuraciones de encriptación, el filtrado de direcciones MAC, el SSID y el canal de forma normal.

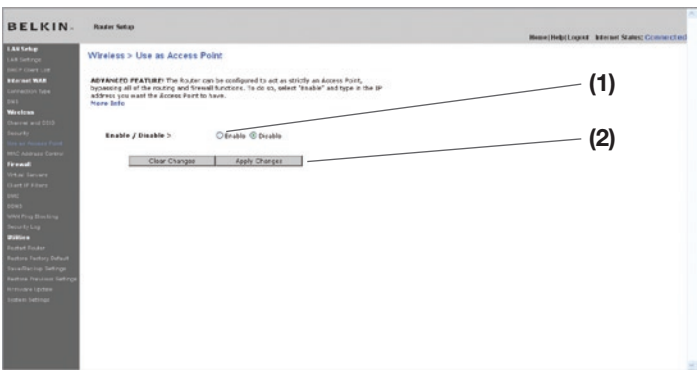

#### Configuración del control de direcciones MAC

El filtro de direcciones MAC es una potente característica de seguridad que le permite especificar qué ordenadores están permitidos en la red.

Nota: Esta lista solo se aplica a los ordenadores inalámbricos. Cualquier ordenador que trate de acceder a la red y no esté especificado en la lista de filtrado no obtendrá permiso para acceder. Cuando active esta propiedad, deberá introducir la dirección MAC de cada cliente (ordenador) de su red para permitir el acceso a la misma de cada uno de ellos. La característica "Block" (Bloquear) le permite encender y apagar el acceso a la red fácilmente para cualquier ordenador, sin tener que añadir y eliminar la dirección MAC del ordenador de la lista.

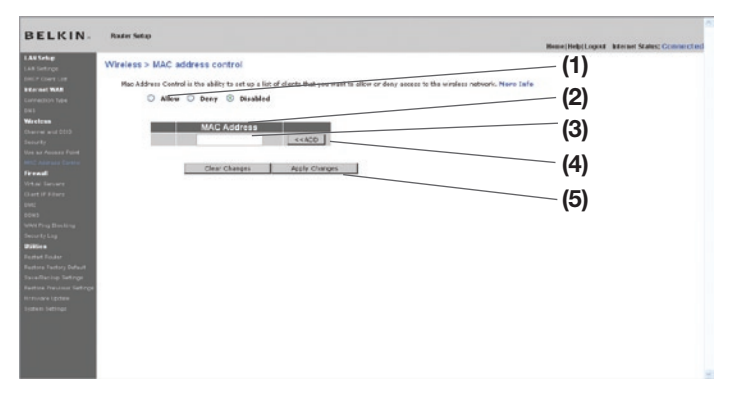

#### Configurar una lista de acceso permitido

- 1. Seleccione el botón "Allow" (Permitir) (1) para empezar a configurar una lista de ordenadores con acceso para conectar a la red inalámbrica.
- 2. A continuación, en el campo "MAC Address", que está vacío (3), introduzca la dirección MAC del ordenador inalámbrico al que desea conceder acceso a la red inalámbrica, después haga clic en "<<Add" (4).
- 3. Repita el proceso hasta que haya introducido todos los ordenadores que desee añadir.
- 4. Haga clic en "Apply Changes" (Aplicar cambios)(5) para finalizar.

1

# Utilización de la interfaz de usuario avanzado a través de la red

#### Configurar una lista de acceso denegado

La lista "Deny Access" (denegar acceso) le permite especificar a qué ordenadores quiere DENEGAR el acceso a la red. Se denegará el acceso a la red inalámbrica a todos los ordenadores que se encuentren en la lista. El resto podrá acceder.

- 1. Seleccione el botón "Deny" (Denegar) (1) para empezar a configurar una lista de ordenadores con acceso denegado a la red inalámbrica.
- 2. A continuación, en el campo "MAC Address" (Dirección MAC), que está vacío (3), introduzca la dirección MAC del ordenador inalámbrico al que desea conceder acceso a la red inalámbrica, después haga clic en "<<Add" (Añadir) (4).
- 3. Repita el proceso hasta que haya introducido todos los ordenadores a los que desee denegar el acceso.
- BELKIN. Wireless > MAC address control (1) .<br>Nes Control is the ability to set up a list of cl O Allew O Deny ® Disabled (2) (3) MAC Address (4) Clear Changes | Apply Changes (5)
- 4. Haga clic en "Apply Changes" (Aplicar cambios)(5) para finalizar.

## Configuración del firewall

Su Módem router se encuentra equipado con un firewall que protegerá su red de una amplia gama de ataques habituales de piratas informáticos, incluidos:

- IP Spoofing
- Land Attack Ping of Death (PoD)
- Denial of Service (DoS)
- IP con longitud cero
- Smurf Attack
- TCP Null Scan
- SYN flood
- UDP flooding
- Tear Drop Attack
- ICMP defect
- RIP defect
- Fragment flooding

El firewall también protege puertos comunes que son empleados con frecuencia para atacar redes. Estos puertos aparecen como "stealth" (invisibles), lo que significa que, para cualquier intento y propósito, estos puertos no existen para los posibles piratas informáticos. Si lo necesita, puede apagar la función de firewall; sin embargo, se recomienda dejar el firewall activado. Si desactiva la protección por firewall, no dejará su red completamente vulnerable a los ataques de los piratas, pero es recomendable dejar activado el firewall.

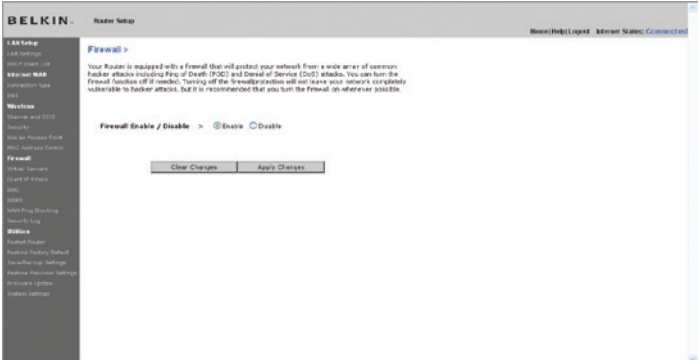

2

3

1

# Utilización de la interfaz de usuario avanzado a través de la red

## Configuración de los ajustes de reenvío interno

La función de Servidores virtuales le permitirá dirigir llamadas externas (Internet) para servicios como servidor web (puerto 80), servidor FTP (puerto 21) y otras aplicaciones a través de su router hasta su red interna. Debido a que sus ordenadores internos están protegidos por un firewall, los ordenadores externos a su red (a través de Internet) no pueden acceder a ellos, ya que no pueden ser "vistos". Se ha suministrado una lista de aplicaciones comunes para el caso de que necesite configurar la función de Servidor Virtual para una aplicación específica. Si su aplicación no se encuentra en la lista, será preciso que se ponga en contacto con el vendedor de la aplicación para descubrir los ajustes de los puertos precisos.

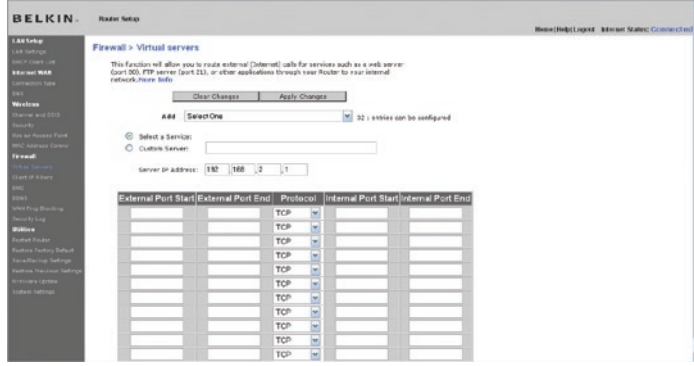

## Selección de una aplicación

Seleccione su aplicación de la lista desplegable. Haga clic sobre "Add" (Añadir). Los ajustes serán transferidos al siguiente espacio disponible en la pantalla. Haga clic en "Apply Changes" (Aplicar cambios) para guardar el ajuste de esta aplicación. Para eliminar una aplicación, seleccione el número de la fila que desea eliminar y haga clic en "Clear" (Borrar).

## Introducción manual de los ajustes en el Servidor Virtual

Para introducir los ajustes de forma manual, introduzca la dirección IP en el espacio previsto para la máquina interna (servidor), el(los) puerto(s) que se deben pasar (utilice una coma entre múltiples puertos), seleccione el tipo de puerto (TCP o UDP) y haga clic en "Apply Changes" (Aplicar cambios). Sólo puede pasar un puerto por cada dirección IP interna. Abrir puertos en su firewall puede significar un riesgo para la seguridad de la red. Puede activar y desactivar los ajustes con gran rapidez. Se recomienda desactivar las configuraciones cuando no esté utilizando una aplicación específica.

## Configuración de los filtros IP de clientes

El Módem router puede ser configurado para restringir el acceso a Internet, correo electrónico u otros servicios de red en días y horarios específicos. Puede establecerse una restricción para un ordenador, un nivel de ordenadores o varios ordenadores.

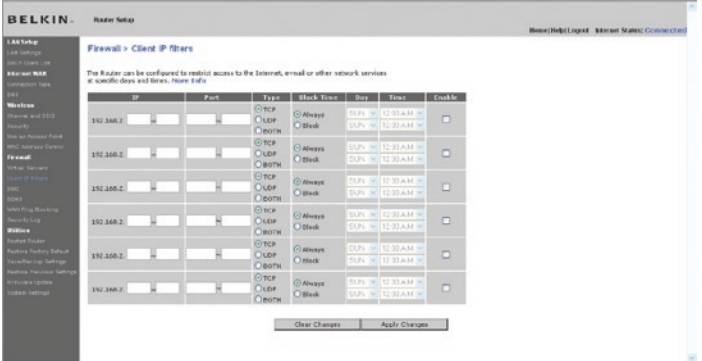

Para restringir el acceso Internet a un único ordenador, introduzca la dirección IP del ordenador al que desea restringir el acceso en los campos de IP (1). A continuación, introduzca "80" en ambos campos de puerto (2). Seleccione "Both" (Ambos) (3). Seleccione "Both" (Bloquear) (4). Asimismo, puede seleccionar "Always" (Siempre) para bloquear el acceso de forma permanente. Seleccione el día de comienzo en la parte superior (5), la hora de comienzo en la parte superior (6), el día de finalización en la parte inferior (7) y la hora de finalización (8) en la parte inferior. Seleccione "Enable" (Activar) (9). Haga clic sobre "Apply Changes" (Aplicar cambios). El ordenador de la dirección IP especificada tendrá bloqueado el acceso a Internet en los momentos establecidos. Nota: Asegúrese de haber seleccionado la zona horaria correcta en "Utilities> System Settings> Time Zone" (Utilidades> Ajustes del sistema> Zona horaria).

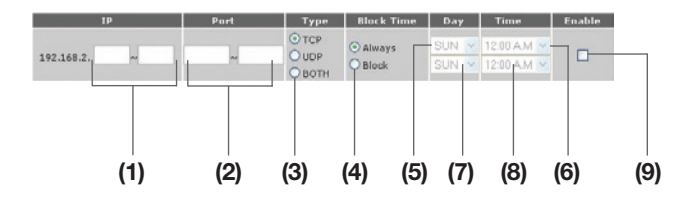

## Activación de Demilitarized Zone (DMZ)

La característica DMZ le permite especificar un ordenador de su red para ser colocado fuera del firewall. Esto puede ser necesario en el caso de que el firewall esté causando problemas con una aplicación como, por ejemplo, una aplicación de juegos o de videoconferencias. Utilice esta característica de forma temporal. El ordenador que se encuentra en la DMZ NO está protegido contra los ataques de piratas informáticos.

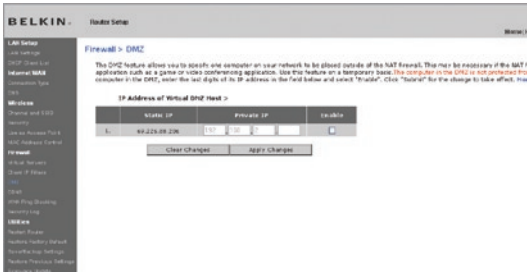

Para situar un ordenador en la DMZ, introduzca los dígitos finales de su dirección IP en el campo IP y seleccione "Enable" (Activar). Haga clic en "Apply Changes" (Aplicar cambios) para que los cambios tengan efecto. Si está utilizando múltiples direcciones IP estáticas de WAN, será posible seleccionar a qué dirección IP de WAN será dirigido el host de DMZ. Introduzca la dirección IP de WAN a la que desee dirigir el host de DMZ, introduzca los dos últimos dígitos de la dirección IP del ordenador host de DMZ, seleccione "Enable" (Activar) y haga clic en "Apply Changes" (Aplicar cambios).

## Uso de DNS dinámico

El servicio DNS dinámico le permite otorgar a una dirección IP dinámica uno de los muchos nombres de host estático que ofrece la lista de dominios de DynDNS. org; de esta manera, podrá acceder a sus ordenadores en red de manera más sencilla desde varias ubicaciones en Internet. DynDNS.org ofrece a la comunidad de Internet este servicio para hasta cinco nombres de host en forma gratuita. El servicio DNS dinámico es ideal para una página web personal, un servidor de archivos o para facilitar el acceso a su PC del hogar y los archivos guardados cuando está en el trabajo. Mediante la utilización de este servicio puede estar seguro de que el nombre de host siempre conducirá a su dirección IP, independientemente de cuántas veces su ISP la cambie. Cuando su dirección IP cambia, sus amigos y socios pueden ubicarlo siempre visitando sunombre. dyndns.org.

Puede registrarse de manera gratuita para obtener su nombre de host DNS dinámico

http://www.dyndns.org.

1

### Configuración del cliente de actualización para DNS dinámico del Módem router

Debe registrarse para el servicio gratuito de actualización de DynDNS.org antes de poder utilizar esta función. Una vez que se haya registrado, siga las instrucciones a continuación.

- 1. Seleccione DynDNS.org del menú desplegable "DNS Service" (Servicio DNS). (1)
- 2. Introduzca su nombre de usuario de DynDNS.org en el campo "User Name" (Nombre de usuario) (2).
- 3. Introduzca su contraseña de DynDNS.org en el campo "Password" (Contraseña) (3).
- 4. Introduzca el nombre de dominio de DynDNS.org que ha configurado en DynDNS.org en el campo "Host name" (Nombre de host) (4).
- 5. Haga clic en "Update Dynamic DNS" (Actualizar DNS dinámico) para actualizar su dirección IP.

Si la dirección IP dinámica que le ha asignado su ISP cambia, el Módem router actualizará automáticamente los servidores de DynDNS.org con la dirección IP nueva. También puede hacer esto de manera manual presionando el botón "Update Dynamic DNS" (Actualizar DNS dinámico) (5).

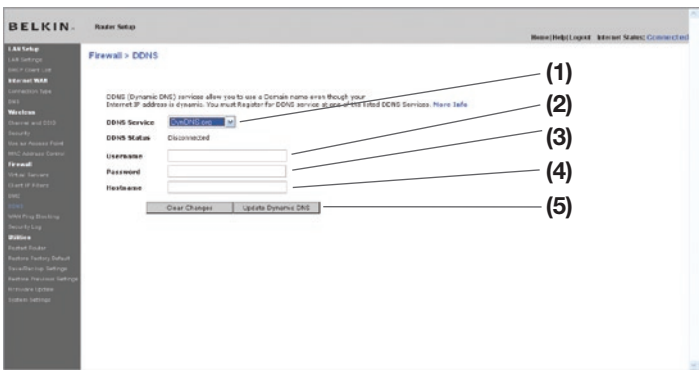

## Bloqueo de un ICMP Ping

Los piratas informáticos utilizan lo que se conoce como "pinging" (revisar actividad) para encontrar posibles víctimas en Internet. Al revisar la actividad de una dirección IP específica y recibir una respuesta de la dirección IP, el pirata informático puede determinar si hay allí algo de interés. El Módem router puede ser configurado de forma que no responda a un ICMP ping proveniente del exterior. Esto aumenta el nivel de seguridad de su Módem router.

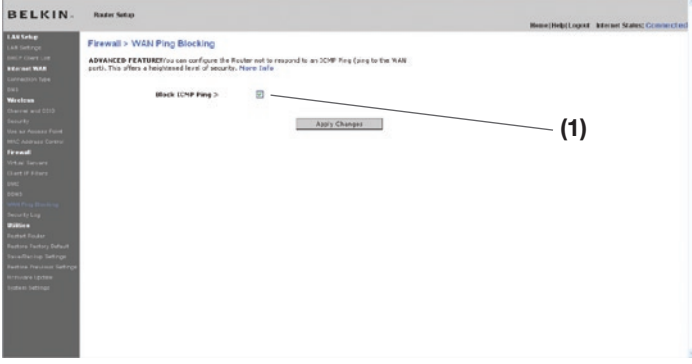

Para apagar la respuesta al ping, seleccione "Block ICMP Ping" (Bloquear ICMP ping) (1) y haga clic en "Apply Changes" (Aplicar cambios). El Módem router no responderá a ningún ICMP ping.

## Utilidades

La pantalla de "Utilities" (Utilidades) le permite gestionar diferentes parámetros del Módem router y llevar a cabo determinadas funciones administrativas.

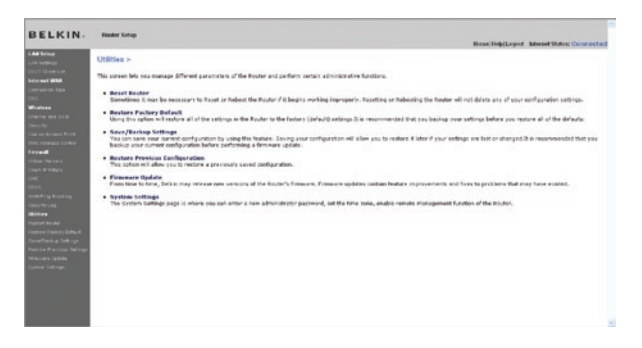

### Reinicio del Módem router

Algunas veces es posible que sea necesario reiniciar el Módem router en caso de que comience a funcionar mal. Al reiniciar el Módem router NO se borrará ninguno de sus ajustes de configuración.

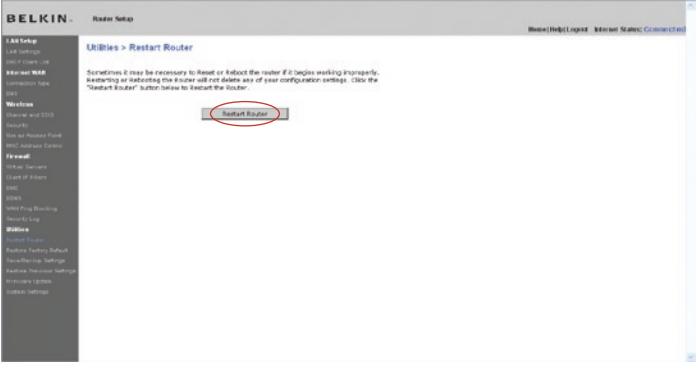

Reinicio del Módem router para restablecer el funcionamiento normal

- 1. Haga clic en el botón "Restart Modem Router" (Reiniciar Módem router).
- 2. Aparecerá el siguiente mensaje. Haga clic en "OK" (aceptar).

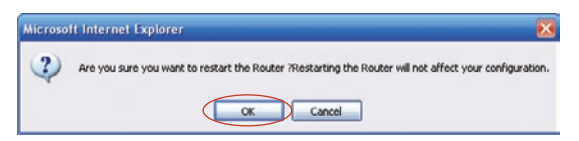

3. Aparecerá el siguiente mensaje. El reinicio del Módem router puede durar hasta 60 segundos. Es importante no apagar la alimentación del Módem router durante el reinicio.

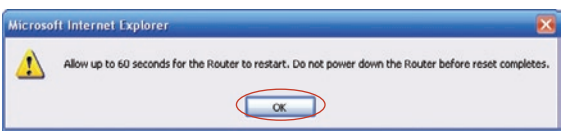

4 Aparecerá una cuenta atrás de 60 segundos en la pantalla. Cuando la cuenta atrás llegue a cero, el Módem router se habrá reiniciado.

La página principal del Módem router deberá aparecer automáticamente. En caso contrario, introduzca la dirección del Módem router (predeterminada = 192.168.2.1) en la barra de direcciones de su navegador.

## Restablecimiento de los ajustes de fábrica predeterminados

El empleo de esta opción restablecerá los ajustes (predeterminados) de fábrica del Módem router. Se recomienda que realice una copia de seguridad de sus ajustes antes de restablecer todos los ajustes predeterminados.

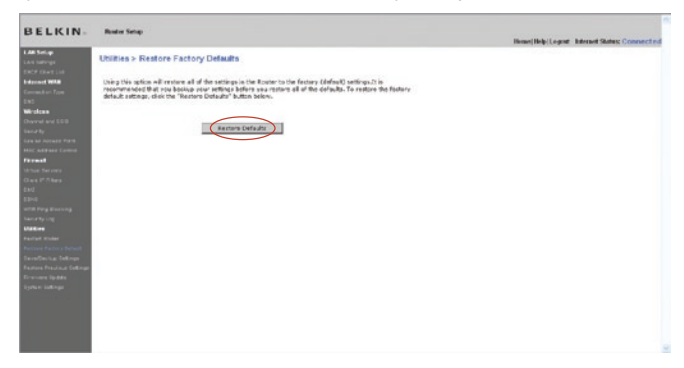

- 1. Haga clic en el botón "Restore Defaults" (Restablecer ajustes predeterminados).
- 2. Aparecerá el siguiente mensaje. Haga clic en "Aceptar".

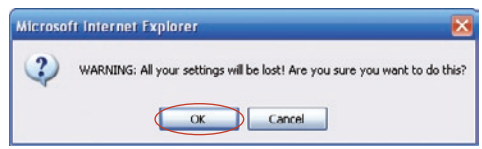

3. Aparecerá el siguiente mensaje. El restablecimiento de los ajustes predeterminados implica asimismo el reinicio del Módem router. Esto puede llevar hasta 60 segundos. Es importante no apagar la alimentación del Módem router durante el reinicio.

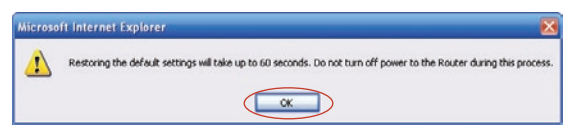

4 Aparecerá una cuenta atrás de 60 segundos en la pantalla. Cuando la cuenta atrás llegue a cero, se habrán restablecido los ajustes predeterminados del Módem router. La página principal del Módem router deberá aparecer automáticamente. En caso contrario, introduzca la dirección del Módem router (predeterminada = 192.168.2.1) en la barra de direcciones de su navegador.

### Guardar una configuración actual

Podrá guardar su configuración actual utilizando esta función. El guardar su configuración le permitirá restablecerla posteriormente, en caso de que sus ajustes se pierdan o se modifiquen. Se recomienda realizar una copia de seguridad de su configuración actual antes de llevar a cabo una actualización del firmware.

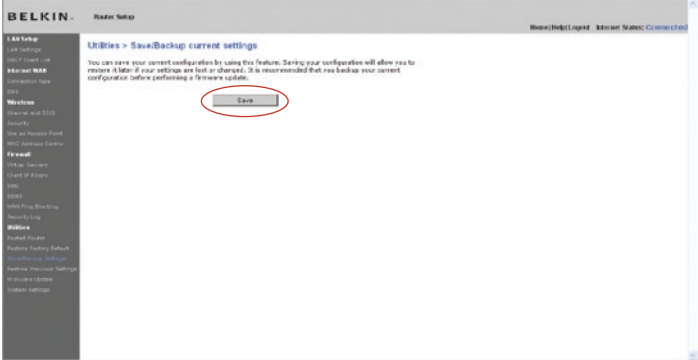

1. Haga clic en "Save" (Guardar). Se abrirá una ventana llamada "File Download" (Descarga de archivos). Haga clic en "Save" (Guardar).

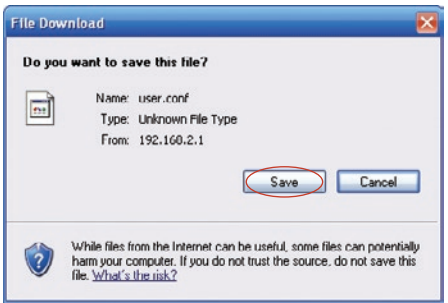

2. Se abrirá una ventana que le permitirá seleccionar la ubicación en la que desea guardar el archivo de configuración. Seleccione una ubicación. Puede dar al archivo el nombre que quiera o utilizar el nombre predeterminado "Config". Asegúrese de dar un nombre al archivo que le permita encontrarlo más tarde. Cuando haya seleccionado la ubicación y el nombre del archivo, haga clic en "Save" (Guardar).

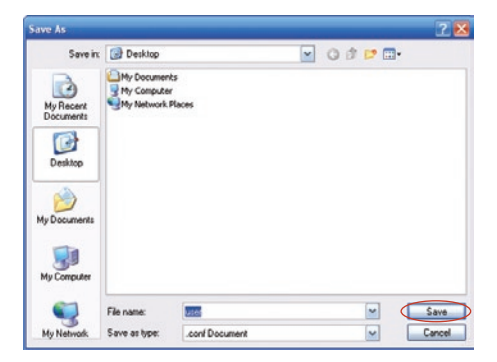

3. Cuando se haya guardado, verá la siguiente ventana. Haga clic en "Close" (Cerrar).

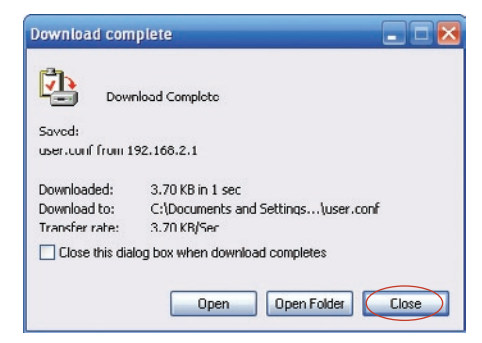

La configuración se ha guardado.

## Restablecimiento de una configuración anterior

Esta opción le permitirá restablecer una configuración guardada anteriormente.

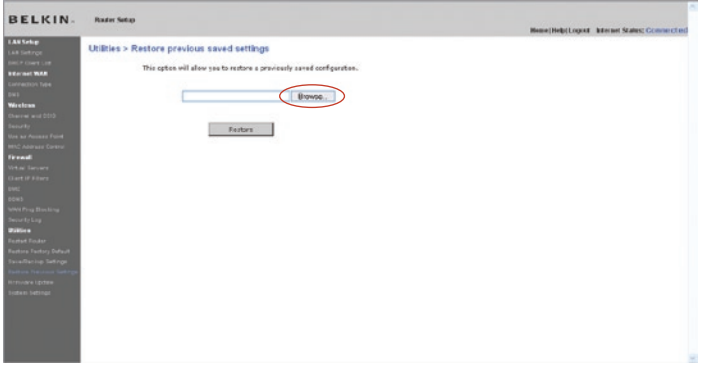

1. Haga clic sobre "Browse" (Examinar). Se abrirá una ventana que le permitirá seleccionar la ubicación del archivo de configuración. Todos los archivos de configuración presentan la extensión ".bin". Localice el archivo de configuración que desea restablecer y haga doble clic sobre él.

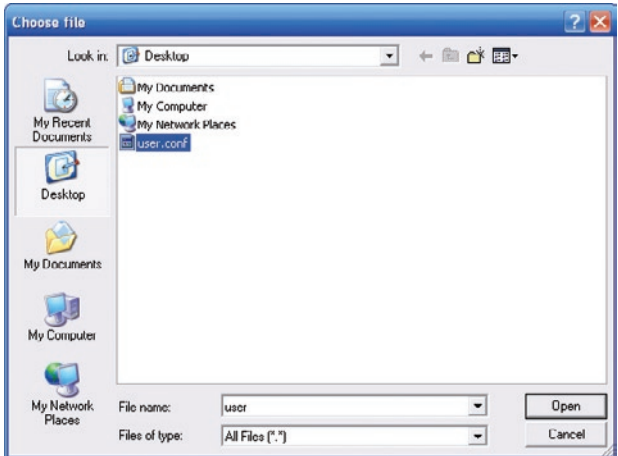

2. Se le preguntará si desea continuar. Haga clic en "Aceptar".

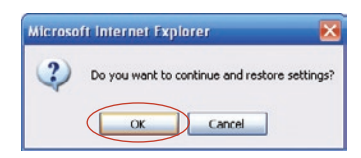

3. Aparecerá una ventana de aviso. El restablecimiento de la configuración se completará en 60 segundos. Haga clic en "Aceptar".

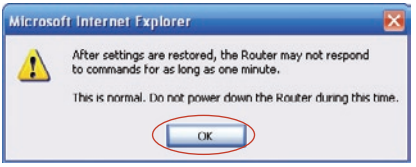

4 Aparecerá una cuenta atrás de 60 segundos en la pantalla. Cuando la cuenta atrás llegue a cero, la configuración del Módem router se habrá restablecido. La página principal del Módem router deberá aparecer automáticamente. En caso contrario, introduzca la dirección del Módem router (predeterminada = 192.168.2.1) en la barra de direcciones de su navegador.

### Actualización del firmware

Cada cierto tiempo, Belkin publica nuevas versiones del firmware del Módem router. Las actualizaciones del firmware contienen mejoras de las propiedades y soluciones para los problemas que puedan haber existido. Cuando Belkin publique un nuevo firmware, usted podrá descargarlo de la página web de actualizaciones de Belkin, para instalar la última versión del firmware de su Módem router.

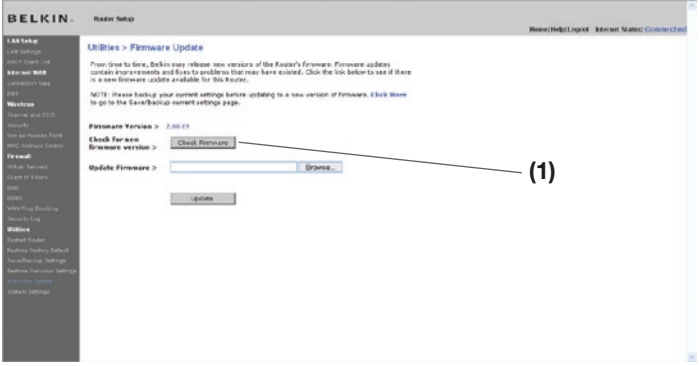

## Búsqueda de una nueva versión del Firmware

El botón "Check Firmware" (búsqueda de firmware) (1) le permite buscar al momento una nueva versión de firmware. Al hacer clic en el botón, aparecerá una nueva ventana de navegador informándole bien de que no existe ningún firmware más moderno que el suyo, o bien que existe una nueva versión disponible. Si está disponible una nueva versión, dispondrá de la opción de descargarla.

# Utilización de la interfaz de usuario avanzado a través de la red

#### Descarga de una nueva versión del firmware

Si hace clic en el botón "Check Firmware" (Búsqueda de firmware) y aparece una nueva versión disponible, aparecerá una ventana como la siguiente:

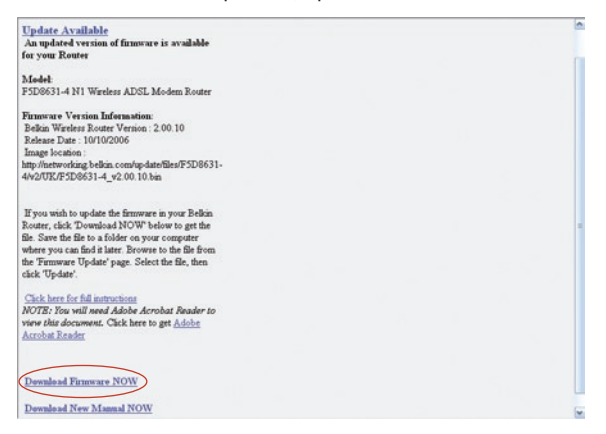

- 1. Para descargar la nueva versión del firmware, haga clic en "Download" (Descargar).
	- Se abrirá una ventana que le permitirá seleccionar la ubicación en la que desea guardar el archivo del firmware. Seleccione una ubicación. Puede dar al archivo el nombre que quiera o utilizar el nombre predeterminado. Asegúrese de colocar el archivo en una ubicación en la que lo pueda encontrar fácilmente más tarde. Cuando haya seleccionado la ubicación, haga clic en "Save" (Guardar).

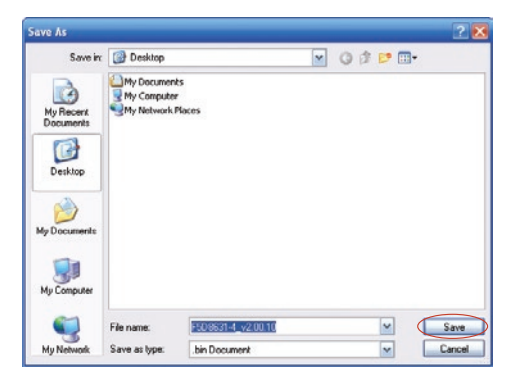

ES-64

2. Cuando se haya guardado, verá la siguiente ventana. Haga clic en "Close" (Cerrar).

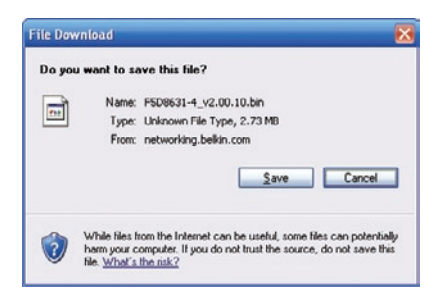

3. Ha finalizado la descarga del firmware. Para actualizar el firmware, siga los siguientes pasos en "Actualización del firmware del Módem router".

#### Actualización del firmware del Módem router

1. En la ventana "Firmware Update" (Actualización del firmware), haga clic en "Browse" (Examinar) Se abrirá una ventana que le permitirá seleccionar la ubicación del archivo de actualización del firmware.

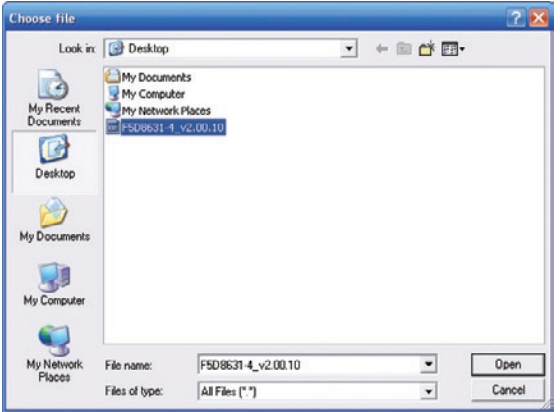

2. Diríjase a la ubicación del archivo de firmware que ha descargado. Seleccione el archivo haciendo doble clic en el nombre del mismo.

# Utilización de la interfaz de usuario avanzado a través de la red

3. El recuadro "Update Firmware" (Actualizar firmware) mostrará ahora la ubicación y el nombre del archivo de firmware que acaba de seleccionar. Haga clic en "Update" (Actualizar).

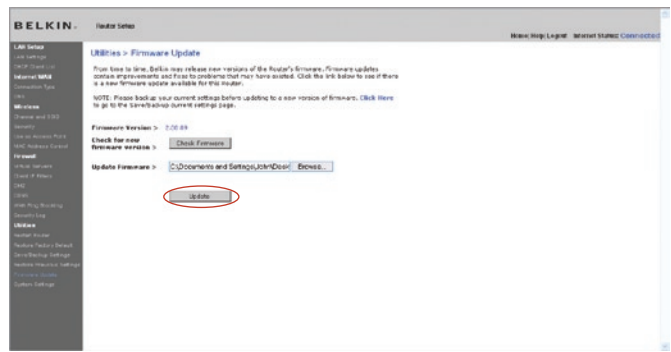

4. Se le preguntará si está seguro de que desea continuar. Haga clic en "OK" (aceptar).

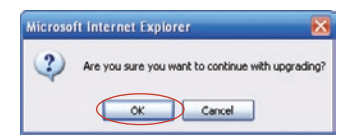

5. Verá un nuevo mensaje. Este mensaje le indica que es posible que el Módem router no responda durante un minuto, ya que el firmware se carga en el Módem router y este se reinicia. Haga clic en "OK" (aceptar).

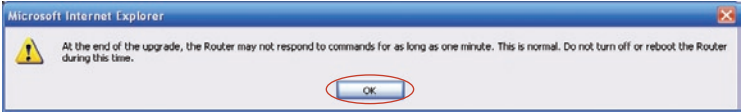

6 Aparecerá una cuenta atrás de 60 segundos en la pantalla. Cuando la cuenta atrás llegue a cero, la actualización del firmware del Módem router se habrá completado. La página principal del Módem router deberá aparecer automáticamente. En caso contrario, introduzca la dirección del Módem router (predeterminada = 192.168.2.1) en la barra de direcciones de su navegador.

2

3

6

7

1

### Modificación de los ajustes del sistema

En la página de ajustes del sistema "System Settings" podrá introducir una nueva contraseña de administrador, establecer la zona horaria, activar la gestión a distancia y encender y apagar la función NAT del Módem router.

#### Cómo configurar o modificar la contraseña del administrador

El Módem router efectúa el envío SIN necesidad de introducir contraseña. Si desea añadir una contraseña para disfrutar de una mayor seguridad, puede establecerla aquí. Escriba su contraseña y guárdela en un lugar seguro, ya que la necesitará si precisa acceder al Módem router en el futuro. Se recomienda asimismo que establezca una contraseña si prevé utilizar la opción de gestión a distancia de su Módem router.

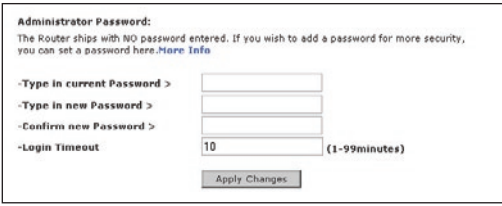

#### Modificación del tiempo límite de acceso

La opción de tiempo límite de acceso le permite establecer el periodo de tiempo que podrá permanecer en la interfaz de configuración avanzada del Módem router. El temporizador se inicia cuando deja de detectarse actividad. Por ejemplo, usted ha efectuado algunos cambios en la interfaz de configuración avanzada y después deja su ordenador solo sin hacer clic en "Logout" (Cerrar sesión). Si suponemos que el tiempo límite es de 10 minutos, entonces 10 minutos después de que abandone el ordenador, la sesión se cerrará. Deberá acceder al Módem router de nuevo para realizar más cambios. La opción del tiempo límite de acceso responde a razones de seguridad y el tiempo predeterminado es de 10 minutos.

Nota: Solamente podrá acceder un ordenador cada vez a la interfaz de configuración avanzada del Módem router.

1

# Utilización de la interfaz de usuario avanzado a través de la red

## Ajuste de la hora y de la zona horaria

El Módem router mantiene la hora conectándose a un servidor SNTP (Simple Network Time Protocol, Protocolo horario de red simple). Esto permite al Módem router sincronizar el reloj del sistema con la red global de Internet. El reloj sincronizado en el Módem router se utiliza para grabar el registro de seguridad y controlar el filtro de clientes. Seleccione la zona horaria en la que reside. Puede seleccionar un servidor NTP primario y uno de respaldo para que el reloj de su Módem router esté sincronizado. Seleccione el servidor NTP que prefiera de la lista proporcionada, o mantenga el que está seleccionado.

Si reside en una zona donde se realiza el cambio de hora según el horario de verano, coloque una marca en el recuadro junto a "Enable Daylight Saving" (cambiar la hora automáticamente según el horario de verano). Puede que el reloj del sistema no se actualice de forma inmediata. Espere al menos 15 minutos para que el Módem router contacte con los servidores horarios de Internet y obtenga una respuesta. No puede cambiar el reloj por su cuenta.

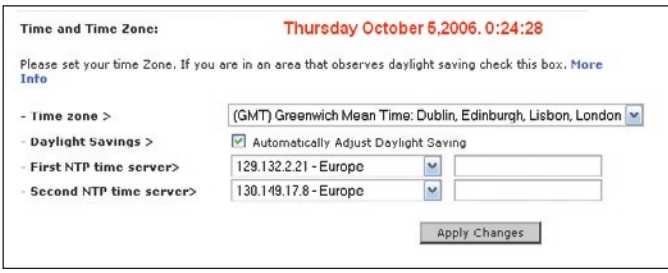

## Activación de la gestión a distancia

Antes de activar esta función avanzada de su Módem router de Belkin, ASEGÚRESE DE QUE HA ESTABLECIDO LA CONTRASEÑA DE ADMINISTRADOR. La gestión a distancia le permite efectuar cambios en los ajustes de su Módem router desde cualquier parte en Internet. Existen dos métodos de gestionar el Módem router a distancia. El primero consiste en permitir el acceso al Módem router desde cualquier parte en Internet seleccionando la opción "Any IP address can remotely manage the Router" (Cualquier dirección IP puede gestionar el Módem router a distancia). Al introducir su dirección IP de WAN desde cualquier ordenador en Internet, aparecerá una ventana de acceso en la que deberá introducir la contraseña de su Módem router.

El segundo método consiste en permitir la gestión a distancia del Módem router únicamente a una dirección IP específica. Este método es más seguro pero menos cómodo. Para utilizar este método, introduzca la dirección IP desde la que vaya a acceder al router en el espacio previsto y seleccione "Only this IP address can remotely manage the Modem Router" (Únicamente esta dirección IP puede gestionar el Módem router a distancia). Antes de activar esta función, se RECOMIENDA ENCARECIDAMENTE que establezca su contraseña de administrador. Si deja la contraseña vacía, expondrá potencialmente su Módem router a la intrusión externa.

Función avanzada: La opción "Remote Access Port" (puerto de acceso remoto) le permitirá configurar la función que desea "Remote Access Port for Remote Management", (puerto de acceso remoto para la gestión a distancia). El puerto de acceso predeterminado es el puerto 80.

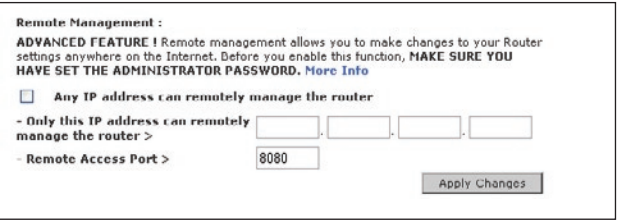

#### Activar/Desactivar NAT (Network Address Translation, Traducción de direcciones de red)

Nota: Esta característica avanzada deberá ser empleada exclusivamente por usuarios avanzados. Antes de activar esta función, ASEGÚRESE DE HABER ESTABLECIDO LA CONTRASEÑA DEL ADMINISTRADOR. La Traducción de direcciones de red (NAT) es el método con el que el Módem router comparte la única dirección IP asignada por su ISP con el resto de ordenadores de la red. Esta función deberá ser empleada únicamente si su ISP le asigna múltiples direcciones IP o si necesita desactivar NAT para una configuración avanzada del sistema. Si dispone de una sola dirección IP y desactiva NAT, los ordenadores de su red no podrán acceder a Internet. Es posible asimismo que sucedan otros problemas. Desactivar NAT no afectará a las funciones de su firewall.

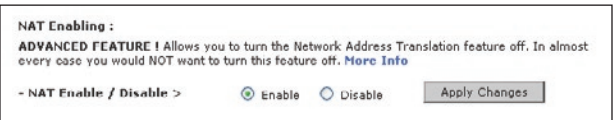

## Activar/Desactivar UPnP

El UPnP (plug-and-play universal) es una propiedad avanzada adicional que ofrece su Módem router de Belkin. Es una tecnología que ofrece un funcionamiento perfecto de las opciones de mensajes de voz, mensajes de vídeo, juegos y otras aplicaciones compatibles con UPnP. Para funcionar correctamente, algunas aplicaciones requieren que se configure el firewall del Módem router de forma específica. Normalmente requiere la apertura de puertos TCP y UDP y, en algunos casos, el establecimiento de puertos de activación. Una aplicación compatible con UPnP tiene la capacidad de comunicarse con el Módem router, básicamente "diciendo" al Módem router la forma en que necesita que sea configurado el firewall. El Módem router que se le ha suministrado viene con la función UPnP desactivada. Si está utilizando cualquier aplicación compatible con UPnP y desea sacar partido de las características UPnP, puede activar la característica UPnP. Simplemente deberá seleccionar "Enable" (Activar) en la sección "UPnP Enabling" (Activación de UPnP) de la página de "Utilities" (Utilidades). Haga clic en "Apply Changes" (Aplicar cambios) para guardar el cambio.

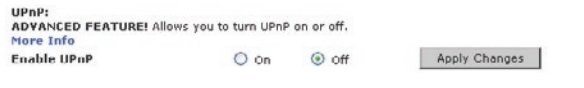

## Activar/Desactivar la actualización automática del firmware

Esta innovación proporciona al Módem router la capacidad incorporada de buscar automáticamente una nueva versión del firmware y de informarle de que está disponible una nueva versión. Cuando acceda a la interfaz avanzada del Módem router, este efectuará una búsqueda para comprobar si existe una nueva versión del firmware disponible. En caso afirmativo, aparecerá una notificación. Puede optar por descargar la nueva versión o por ignorar el mensaje.

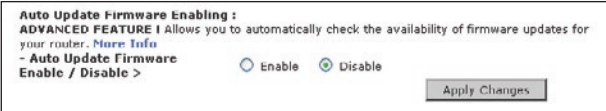
Configure el ordenador que está conectado al módem por cable o DSL utilizando PRIMERO los siguientes pasos. Asimismo, puede emplear estos pasos para añadir ordenadores a su Módem router una vez que este haya sido configurado para conectarse a Internet.

# Configuración manual de los ajustes de red en Mac OS hasta 9.x

- 1. Abra el menú Apple. Seleccione "Control Panels" (paneles de control) y seleccione "TCP/IP".
- 2. Aparecerá el panel de control de TCP/IP. Seleccione "Ethernet Built-In" (Ethernet incorporada) o "Ethernet" en el menú desplegable "Connect via:" (conectar a través de:) menú desplegable (1).

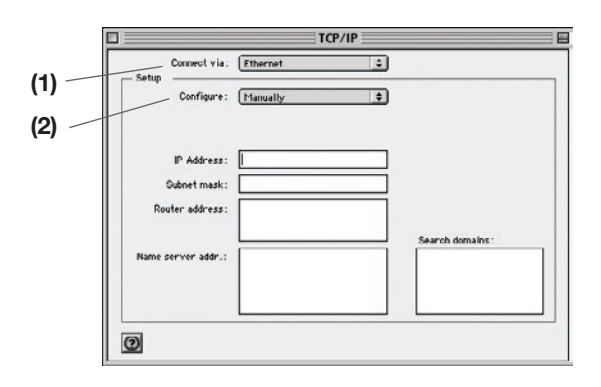

3. Junto a "Configure" (Configurar) (2), si se encuentra seleccionada la opción "Manually" (Manualmente), su Módem router deberá ser configurado para un tipo de conexión de IP estática. Escriba la información de la dirección en la tabla presentada a continuación. Deberá introducir esta información en el Módem router.

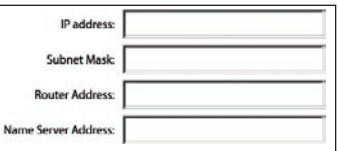

4. Si no está establecido todavía, en "Configure:", (Configurar:) seleccione "Using DHCP Server" (Empleo de servidor DHCP). Esto indicará al ordenador que debe obtener una dirección IP del Módem router.

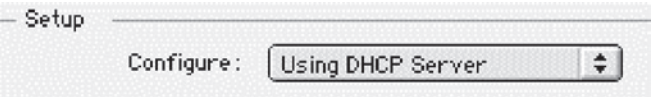

5. Cierre la ventana. Si ha efectuado algún cambio, aparecerá la siguiente ventana. Haga clic en "Save" (Guardar).

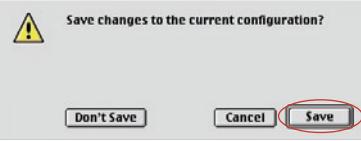

Reinicie el ordenador. Una vez reiniciado el ordenador, los ajustes de su red estarán configurados ahora para su uso con el Módem router.

# Configuración manual de los ajustes de red en Mac OS X

1. Haga clic en el icono de "System Preferences" (Preferencias del sistema).

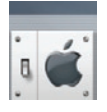

2. Seleccione "Network" (Red)(1) en el menú "System Preferences" (Preferencias del sistema).

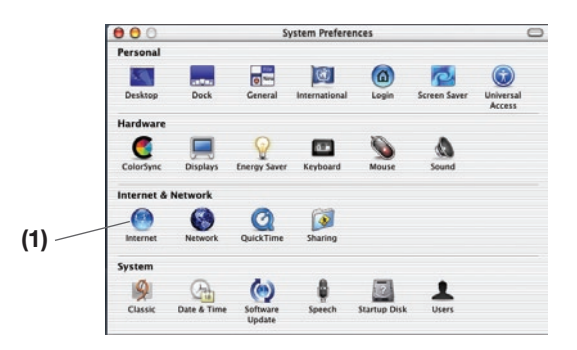

3. Seleccione "Built-in Ethernet" (Ethernet incorporada) (2) junto a "Show" (Mostrar) en el menú de red.

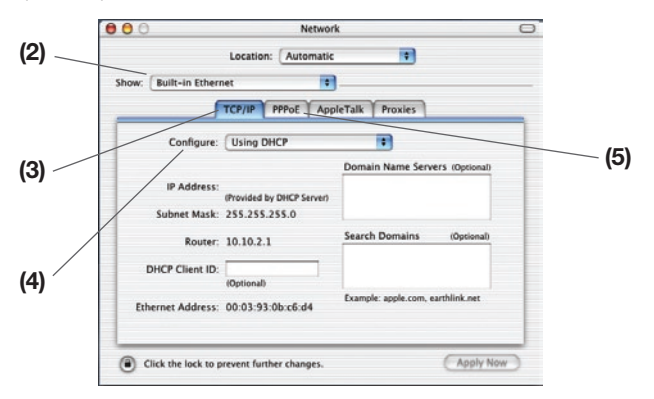

- 4. Seleccione la pestaña "TCP/IP" (3). Junto a "Configure" (4) deberá aparecer "Manually" o "Using DHCP". En caso contrario, compruebe la pestaña PPPoE (5) para asegurarse de que la opción "Connect using PPPoE" (Conectar usando PPPoE) NO esté seleccionada. Si está seleccionada, deberá configurar su Módem router para un tipo de conexión PPPoE utilizando su nombre de usuario y contraseña.
- 5. Si se encuentra seleccionada la opción "Manually" (Manualmente), su Módem router deberá ser configurado para un tipo de conexión de IP estática. Escriba la información de la dirección en la tabla presentada a continuación. Deberá introducir esta información en el Módem router.

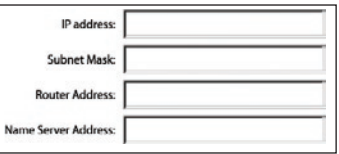

6. Si no está establecido todavía, seleccione "Using DHCP Server" (Empleo de servidor DHCP).junto a "Configure" (Configurar) (4), luego haga clic en "Apply Now" (Aplicar ahora).

Los ajustes de su red estarán configurados ahora para su uso con el Módem router.

# Configuración manual de los ajustes de red en Windows 2000, NT o XP

- 1. Haga clic en "Start" (Comienzo), "Settings" (Ajustes) y después en "Control Panel" (Panel de Control).
- 2. Haga doble clic en el icono "Network and dial-up connections" (Conexiones telefónicas y de red) (Windows 2000) o en el icono "Network" (Red) (Windows XP).
- 3. Haga clic con el botón derecho del ratón en la "Local Area Connection" (Conexión de área local) asociada a su adaptador de red y seleccione "Properties" (Propiedades) del menú desplegable.

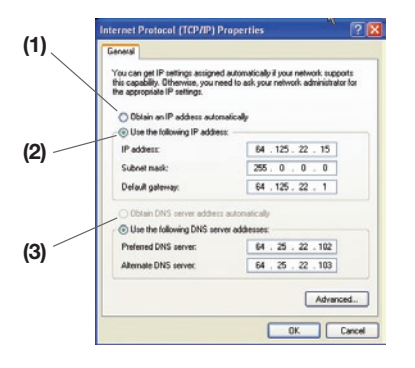

- 4. En la ventana de "Local Area Connection Properties" (Propiedades de la conexión de área local), haga clic en "Internet Protocol (TCP/IP)" (Protocolo de Internet [TCP/IP]) y haga clic en el botón de "Properties" (Propiedades). Aparecerá la siguiente pantalla:
- 5. Si se encuentra seleccionada la opción "Use the following IP address" (Utilizar la siguiente dirección IP) (2), su Módem router deberá ser configurado para un tipo de conexión de IP estática. Escriba la información de la dirección en la tabla presentada a continuación. Deberá introducir esta información en el Módem router.

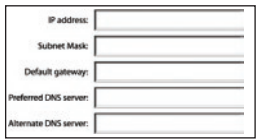

6. Si no se encuentran seleccionadas, seleccione "Obtain an IP address automatically" (Obtener una dirección IP automáticamente) (1) y "Obtain DNS server address automatically" (Obtener una dirección de servidor DNS automáticamente) (3). Haga clic en "Aceptar".

Los ajustes de su red estarán configurados ahora para su uso con el Módem router.

# Configuración manual de los ajustes de red en Windows 98 o Me

- 1. Haga clic con el botón derecho del ratón en "My Network Neighborhood" (Mi entorno de red) y seleccione "Properties" (Propiedades) del menú desplegable.
- 2. Seleccione "TCP/IP Settings" (Ajustes TCP/IP) para su adaptador de red instalado. Aparecerá la siguiente ventana.

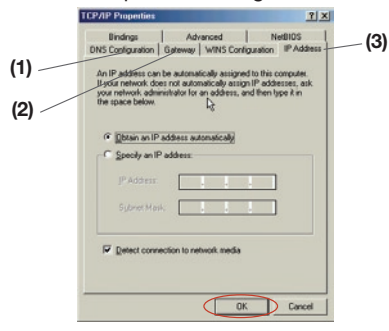

- 3. Si se encuentra seleccionada la opción "Specify an IP address" (Especificar una dirección IP), su Módem router deberá ser configurado para un tipo de conexión de IP estática. Escriba la información de la dirección en la tabla presentada a continuación. Deberá introducir esta información en el Módem router.
- 4. Escriba la dirección IP y la máscara de subred de la pestaña "IP Address" (Dirección IP) (3).
- 5. Seleccione la pestaña "Gateway" (Puerta de enlace) (2). Escriba la dirección de gateway (pasarela) en el cuadro.
- 6. Seleccione la pestaña "DNS Configuration" (Configuración DNS) (1). Escriba la dirección o direcciones DNS en el cuadro.

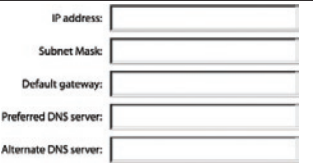

7. Si no se encuentra seleccionada, seleccione "Obtain IP address automatically" (Obtener dirección IP automáticamente) en la pestaña de dirección IP. Haga clic en "OK" (aceptar).

Reinicie el ordenador. Una vez reiniciado el ordenador, el adaptador o los adaptadores de su red estarán configurados ahora para su uso con el Módem router.

En la mayoría de los casos, no necesitará efectuar ningún cambio en los ajustes de su navegador de red. Si tiene problemas para acceder a Internet o a la interfaz de usuario avanzado a través de Internet, modifique los ajustes de su navegador e introduzca los ajustes recomendados en la presente sección.

# Microsoft® Internet Explorer 4.0 o superior

1. Inicie su navegador de Internet. Seleccione "Tools" (Herramientas) y después "Internet Options" (Opciones de Internet).

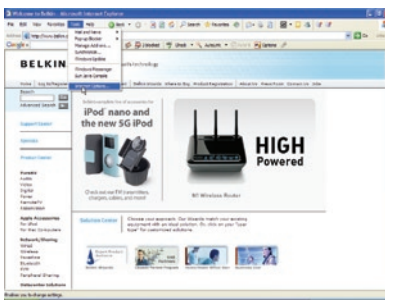

2. En la pantalla de "Internet Options" (Opciones de Internet), existen tres selecciones: "Never dial a connection" (No marcar nunca una conexión), "Dial whenever a network connection is not present" (Marcar cuando no haya ninguna conexión a la red) y "Always dial my default connection" (Marcar siempre la conexión predeterminada). Si puede elegir una opción, seleccione "Never dial a connection" (No marcar nunca una conexión). Si no puede efectuar una selección, vaya al siguiente paso.

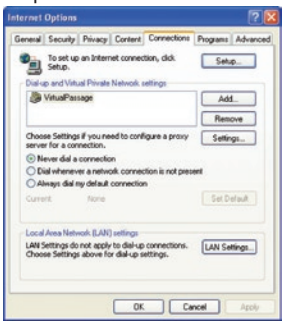

 3. En la ventana de "Internet Options" (Opciones de Internet), haga clic en "Connections" (Conexiones) y seleccione "LAN Settings..." (Ajustes de LAN...).

4. Asegúrese de que no existan marcas junto a ninguna de las opciones mostradas: "Automatically detect settings" (Detectar la configuración automáticamente), "Use automatic configuration script" (Usar secuencia de comandos de configuración automática) y "Use a proxy server" (Utilizar un servidor proxy). Haga clic en "OK" (aceptar).

Después haga clic de nuevo en "OK" (Aceptar) en la página de "Internet Options" (Opciones de Internet).

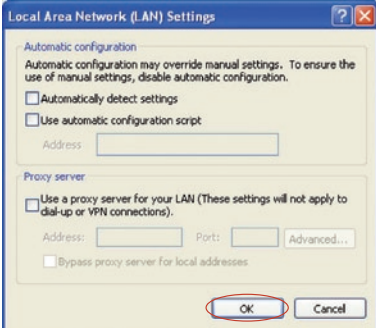

# Netscape® Navigator® 4.0 o versiones superiores

- 1. Inicie el Netscape. Haga clic en "Edit" (editar) y seleccione "Preferences" (preferencias).
- 2. En la ventana de "Preferences" (Preferencias), haga clic en "Advanced" (Avanzadas) y después seleccione "Proxies" (Proxy). En la ventana de "Proxies" (Proxy), haga clic en "Direct connection to the Internet" (Conexión directa con Internet).

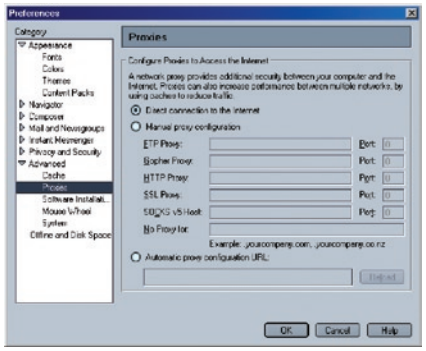

sección

Secció

### El CD del Asistente de configuración no arranca automáticamente.

Si el CD-ROM no inicia el Asistente de configuración automáticamente, puede ser que el ordenador esté ejecutando otras aplicaciones que estén interfiriendo con la unidad de CD.

- 1. Si la pantalla del Asistente de configuración no aparece en un plazo de 15 ó 20 segundos, haga doble clic en el icono "Mi PC" situado en su escritorio para abrir su unidad de CD-ROM.
- 2. A continuación, haga doble clic sobre la unidad de CD-ROM en la que se haya colocado el CD del Asistente de configuración para iniciar la instalación.
- 3. El Asistente de configuración debería iniciarse al cabo de unos segundos. Si, por el contrario, aparece una ventana mostrando archivos contenidos en el CD, haga doble clic en el icono llamado "SetupAssistant".
- 4. Si el Asistente de configuración aún no se inicia, consulte la sección "Configuración manual de los ajustes de red" (página 71 de este manual para informarse sobre el método alternativo de configuración).

# El Asistente de configuración no encuentra mi Módem router.

Si el Asistente de configuración no es capaz de encontrar el Módem router durante el proceso de instalación, compruebe los siguientes puntos:

1. Si el Asistente de configuración no puede encontrar el Módem router durante el proceso de instalación, puede que el ordenador que está tratando de acceder a Internet tenga un firewall de un tercero instalado. Estos son algunos ejemplos de firewall de un tercero: ZoneAlarm, BlackICE PC Protection, McAfee Personal Firewall, y Norton Personal Firewall. Si tiene instalado un firewall en su ordenador, asegúrese de configurarlo adecuadamente. Puede determinar si el software de firewall está impidiendo el acceso a Internet apagándolo temporalmente. Si el firewall está desactivado y el acceso a Internet funciona adecuadamente, necesitará modificar las configuraciones de firewall para que funcione correctamente cuando está activado. Consulte las instrucciones suministradas por el editor del software de su firewall sobre la forma de configurar el firewall para permitir el acceso a Internet.

- 2. Desconecte la alimentación eléctrica del Módem router unos 10 segundos y luego vuelva conectarla. Asegúrese de que el indicador LED del propio Módem router esté encendido; debe ser AZUL permanente. De lo contrario, asegúrese de que el adaptador de CA esté conectado al Módem router y al enchufe.
- 3. Asegúrese de que ha conectado el cable entre (1) el puerto de red (Ethernet) en la parte posterior del ordenador y  $(2)$  uno de los puertos para ordenadores conectados con cablea que se encuentran en la parte posterior del router.

Nota: El ordenador NO deberá está conectado al puerto llamado "to Modem" de la parte posterior del Módem router.

4. Trate de apagar y reiniciar su ordenador y, a continuación, vuelva a ejecutar el Asistente de configuración.

Si el Asistente de configuración aún no puede encontrar el Módem router, consulte la sección "Configuración manual de los ajustes de red" sobre los pasos de instalación.

### El Asistente de configuración no puede conectar mi Módem router a Internet

Si el Asistente de configuración no puede conectar el Módem router a Internet, revise los siguientes puntos:

- 1. Siga los consejos de resolución de problemas del Asistente de configuración.
- 2. Si su ISP requiere un nombre de usuario y contraseña, asegúrese de haber introducido su nombre de usuario y contraseña correctamente. Algunos nombres de usuario requieren que el dominio del ISP pueda aparecer al final del nombre. Ejemplo: "minombre@miisp.com". Es posible que sea necesario introducir la parte "@miisp.com" del nombre de usuario junto a su nombre de usuario.

Si continúa sin obtener conexión a Internet, consulte la sección "Configuración manual de los ajustes de red" (página 71 de este Manual del usuario para informarse sobre el método alternativo de configuración).

sección

- El Asistente de configuración completó la instalación pero mi navegador de Internet no funciona.
- No puedo conectarme a Internet. El indicador LED de "módem" que se encuentra en mi Módem router está apagado y el indicador LED de "Internet" está intermitente.

Si no puede conectar a Internet, el indicador LED de "módem" está apagado y el indicador LED de "Internet" está intermitente, el problema podría radicar en que su Módem router no está conectado correctamente.

- 1. Asegúrese de que el cable de red del Módem router esté conectado correctamente. El cable debe estar conectado a un extremo en el puerto llamado "to Modem" del Módem router, y al otro extremo en el puerto de red de su módem.
- 2. Desconecte el módem por cable o DSL de su fuente de alimentación durante tres minutos. Después de 3 minutos vuelva a conectar el módem a su fuente de alimentación. Esto puede obligar al módem a reconocer correctamente el Módem router.
- 3. Desconecte la alimentación del Módem router, espere 10 segundos y luego vuelva conectarla. Esto provocará que el Módem router vuelva a intentar la comunicación con el módem. Si el indicador LED "modem" del Módem router no se enciende después de completar estos pasos, póngase en contacto con el servicio de Asistencia técnica de Belkin.
- 4. Pruebe a apagar y a reiniciar de nuevo su ordenador.
- El Asistente de configuración completó la instalación pero mi navegador de Internet no funciona.
- No puedo conectarme a Internet. El indicador LED de "modem" que se encuentra en mi Módem router está encendido y el indicador LED de "Internet" está intermitente.
- 1. Si no puede conectarse a Internet, el indicador LED "modem" está encendido y el indicador LED "internet" está intermitente, el problema podría radicar en que su tipo de conexión no coincide con la conexión del ISP.
- 2. Si tiene una conexión con dirección IP estática, su ISP deberá asignarle la dirección IP, la máscara de subred y la dirección de puerta de enlace. Consulte la sección llamada "Método alternativo de configuración" para obtener detalles sobre la modificación de este ajuste.
- 3. Si dispone de una conexión "PPPoE", su ISP le asignará un nombre de usuario y una contraseña y, en ocasiones, un nombre de servicio. Asegúrese de que el tipo de conexión del Módem router está configurada como PPPoE y de que los ajustes hayan sido introducidos correctamente. Consulte la sección llamada "Método alternativo de configuración" para obtener detalles sobre la modificación de este ajuste.
- 4. Es posible que deba configurar su Módem router para cumplir los requisitos específicos de su ISP. Para buscar información sobre temas específicos del ISP, puede dirigirse a: http://web.belkin.com/support, e introducir "ISP".

Si aún no puede acceder a Internet después de verificar estas configuraciones, póngase en contacto con el servicio de asistencia técnica de Belkin.

sección

- El Asistente de configuración se completó, pero mi navegador de Internet no funciona.
- No puedo conectarme a Internet. El indicador LED de "modem" que se encuentra en mi Módem router está apagado y el indicador LED de "Internet" está intermitente.
- 1. Si el indicador LED del "modem router" está intermitente y el indicador LED de "Internet" está encendido de forma permanente, pero no puede acceder a Internet, puede que el ordenador que está tratando de acceder a Internet tenga un firewall de un tercero instalado. Estos son algunos ejemplos de firewall de un tercero: ZoneAlarm, BlackICE PC Protection, McAfee Personal Firewall y Norton Personal Firewall.
- 2. Si tiene instalado un firewall en su ordenador, asegúrese de configurarlo adecuadamente. Puede determinar si el software de firewall está impidiendo el acceso a Internet apagándolo temporalmente. Si el firewall está desactivado y el acceso a Internet funciona adecuadamente, necesitará modificar las configuraciones de firewall para que funcione correctamente cuando está activado.
- 3. Consulte las instrucciones suministradas por el editor del software de su firewall sobre la forma de configurar el firewall para permitir el acceso a Internet.

Si aún no puede acceder a Internet después de desactivar cualquier firewall, póngase en contacto con el servicio de asistencia técnica de Belkin.

## No puedo me conectar a Internet de forma inalámbrica.

Si no puede conectarse a Internet desde un ordenador inalámbrico, compruebe lo siguiente:

- 1. Observe las luces de su Módem router. Si está utilizando un Módem router de Belkin, las luces deberán aparecer como se indica a continuación:
- El indicador LED de "modem router" deberá estar encendido.
- El LED de las "ondas" que se encuentra sobre el LED de "modem router" debe estar encendido.
- La luz de "módem router" deberá estar encendida, pero no intermitente.
- El LED "Internet" deberá estar encendido, pero no intermitente.
- La luz de "inalámbrico" deberá estar encendida, pero no intermitente.
- 2. Abra el software de su utilidad inalámbrica haciendo clic en el icono de la bandeja del sistema en la esquina inferior derecha de la pantalla.
- 3. La ventana exacta que aparece variará dependiendo del modelo de tarjeta inalámbrica de que disponga; sin embargo, todas las utilidades deberán presentar una lista de "Redes Disponibles" aquellas redes inalámbricas a las que se puede conectar.

¿Aparece en los resultados el nombre de su red inalámbrica?

Sí, el nombre de mi red aparece en la lista. Entonces, consulte la solución de problemas "No puedo conectar a Internet de forma inalámbrica pero el nombre de mi red aparece en la lista"

No, el nombre de mi red no aparece en la lista. Entonces, consulte la solución de problemas "No puedo conectar a Internet de forma inalámbrica y el nombre de mi red no aparece en la lista"

sección

Secció

### No puedo conectar a Internet de forma inalámbrica pero el nombre de mi red aparece en la lista.

Si el nombre de su red aparece en la lista "Redes Disponibles", lleve a cabo los siguientes pasos para realizar la conexión inalámbrica:

- 1. Haga clic en el nombre correcto de la red en la lista de "Available Networks" (redes disponibles).
- 2. Si la red tiene activada la seguridad (encriptación), deberá introducir la clave de red. Para obtener más información acerca de la seguridad, lea la sección que lleva el título "Modificación de los ajustes de seguridad inalámbrica".
- 3. En pocos segundos, el icono de la bandeja del sistema, en la esquina inferior izquierda de su pantalla, deberá ponerse de color verde indicando la correcta conexión con la red.

### No puedo conectar a Internet de forma inalámbrica y el nombre de mi red no aparece en la lista.

Si el nombre correcto de la red no aparece en la lista "Available Networks" (Redes Disponibles) en la utilidad inalámbrica, intente realizar los siguientes pasos para la resolución del problema:

- 1. Si es posible, mueva su ordenador, provisionalmente, a una distancia de 1,5 a 3 m del Módem router. Cierre la utilidad inalámbrica y vuelva a abrirla. Si ahora aparece el nombre correcto de la red en la lista "Available Networks" (Redes Disponibles), es posible que tenga un problema de alcance o de interferencia. Consulte las sugerencias enumeradas en la sección del presente manual denominada "Colocación de su Módem router inalámbrico N1".
- 2. Al utilizar un ordenador que esté conectado al Módem router a través de un cable de red (no de forma inalámbrica), asegúrese de que esté activada la propiedad "Broadcast SSID" (Emitir SSID). Esta configuración se encuentra en la página de configuración inalámbrica del Módem router titulada "Channel and SSID" (Canal y SSID).

Si aún no puede acceder a Internet después de completar estos pasos, póngase en contacto con el servicio de asistencia técnica de Belkin.

- El rendimiento de mi red inalámbrica es irregular.
- La transferencia de datos es lenta en ocasiones.
- La potencia de la señal es débil.
- Dificultad para establecer o mantener una conexión de red privada virtual (VPN, Virtual Private Network).

La tecnología inalámbrica está basada en la radioemisión, lo que significa que la conectividad y el rendimiento entre dispositivos descenderán a medida que aumente la distancia entre los mismos. Otros factores que provocan un debilitamiento de la señal (el metal es habitualmente el responsable) son obstáculos como paredes y aparatos metálicos. Tenga en cuenta, además, que la velocidad de conexión puede verse mermada cuanto más se aleje del Módem router.

Con el fin de determinar si los problemas de conexión inalámbrica están relacionados con el alcance, desplace provisionalmente el ordenador, a ser posible, a una distancia de entre 1,5 y 3 m del Módem router.

Modificación del canal inalámbrico: Según las interferencias y el tráfico inalámbrico del área, cambiar el canal inalámbrico de la red puede mejorar su rendimiento y fiabilidad. El canal 11 es el canal predeterminado con el que se suministra el Módem router; sin embargo, puede elegir entre varios canales dependiendo de su región. Consulte "Modificación del canal inalámbrico" en la página 43 para ver las instrucciones sobre cómo elegir otros canales.

Limitación de la velocidad de transmisión inalámbrica Limitar la velocidad de transmisión inalámbrica puede ayudar a mejorar la estabilidad de la conexión y el alcance inalámbrico máximo. La mayoría de las tarjetas inalámbricas tiene la capacidad de limitar la velocidad de transmisión. Para cambiar esta propiedad, vaya al panel de control de Windows, abra la ventana "Conexiones de red" y haga doble clic sobre la conexión de su tarjeta inalámbrica. En el diálogo de propiedades, seleccione el botón "Configurar" en la pestaña "General" (los usuarios de Windows 98 deberán seleccionar la tarjeta inalámbrica en el cuadro de lista y luego hacer clic sobre "Propiedades"), luego elija la pestaña "Opciones Avanzadas", y seleccione la propiedad de velocidad.

Por lo general, las tarjetas de cliente inalámbrico se configuran de forma automática para ajustar la velocidad de transmisión inalámbrica, pero esto puede causar interrupciones periódicas en la conexión si la señal inalámbrica es demasiado débil. Como regla general, las velocidades de transmisión más lentas son más estables. Pruebe diferentes velocidades de conexión hasta que encuentre la mejor para su entorno. Tenga en cuenta que todas las velocidades de transmisión disponibles deben ser aceptables para navegar por Internet. Para obtener más información, consulte el manual del usuario de su tarjeta inalámbrica.

sección

# Tengo dificultades para configurar la WEP (Privacidad equivalente a la del cable) en mi Módem router de Belkin

1. Acceda a su Módem router.

 Abra un navegador de Internet y teclee la dirección IP del Módem router. (La dirección IP predeterminada del Módem router es 192.168.2.1.) Acceda a su Módem router haciendo clic en el botón "Login" (Acceso) de la parte superior derecha de la pantalla. Se le solicitará que introduzca su contraseña. Si nunca había establecido una contraseña, deje en blanco el campo de contraseña y haga clic sobre "Submit" (Enviar)

 Haga clic en la pestaña "Wireless" (Inalámbrico) situada en la parte izquierda de su pantalla. Seleccione la pestaña "Encryption" (Encriptación) o "Security" (Seguridad) para acceder a la pantalla de ajustes de seguridad.

- 2. Seleccione "128-bit WEP" del menú desplegable.
- 3. Después de seleccionar su modo de encriptación WEP, podrá introducir su clave WEP hexadecimal manualmente, o introducir una frase de paso en el campo "Passphrase" y hacer clic en "Generate" (Generar) para crear una clave WEP a partir de la frase de paso. Haga clic en "Apply Changes" (Aplicar cambios) para finalizar. Ahora deberá hacer que todos sus clientes coincidan con estos ajustes. Una clave hexadecimal es una mezcla de números y letras de la A a la F y del 0 al 9. Para la WEP de 128 bits deberá introducir 26 claves hexadecimales.

Por ejemplo:

#### **C3 03 0F AF 4B B2 C3 D4 4B C3 D4 E7 E4** = clave de 128 bits

4. Haga clic en "Apply Changes" (Aplicar cambios) para finalizar. Ahora está establecida la encriptación en el Módem router inalámbrico. Ahora cada ordenador de su red inalámbrica deberá configurarse con los mismos ajustes de seguridad.

ADVERTENCIA: Si está configurando el Módem router desde un ordenador con un cliente inalámbrico, necesitará asegurarse de que el modo de seguridad esté activado para este cliente inalámbrico. De lo contrario, perderá su conexión inalámbrica.

Nota para los usuarios de Mac: Los productos originales Apple Port admiten exclusivamente la encriptación de 64 bits. Los productos de Apple AirPort 2 admiten la encriptación de 64 o de 128-bits. Compruebe qué versión del producto Apple AirPort está utilizando. Si no puede configurar su red con una encriptación de 128 bits, pruebe con una encriptación de 64 bits.

# Tengo dificultades para configurar la WEP (Privacidad equivalente a la del cable) en una tarjeta de cliente de Belkin.

La tarieta de cliente debe tener la misma clave que el Módem router. Por ejemplo, si su Módem router utiliza la clave 00112233445566778899AABBCC , la tarjeta de cliente debe ser configurada con la misma clave.

- 1. Haga doble clic sobre este icono de Indicador de señal para abrir la pantalla "Wireless Network" (Red inalámbrica).
- 2. El botón "Advanced" (Avanzado) le permitirá visualizar y configurar más opciones de la tarjeta.
- 3. Cuando haga clic en el botón "Advanced" (Avanzado) aparecerá, la utilidad de LAN inalámbrica de Belkin. Esta utilidad le permitirá gestionar todas las propiedades avanzadas de la Tarjeta inalámbrica de Belkin.
- 4. En la pestaña "Wireless Network Properties" (Redes inalámbricas: propiedades), seleccione un nombre de red de la lista "Available Networks" (Redes disponibles) y haga clic en el botón "Properties" (Propiedades).
- 5. En la categoría "Data Encryption", (Encriptación de datos), seleccione "WEP".
- 6. Asegúrese de que el recuadro de selección "The key is provided for me automatically" (La clave me es proporcionada automáticamente) que se encuentra en la parte inferior no esté marcado. Si está utilizando este ordenador para conectarse a una red corporativa, consulte a su administrador de red si es necesario marcar esta casilla.
- 7. Introduzca su claver WEP en el recuadro "Network key" (Clave de red).

**Importante:** Una clave WEP es una mezcla de números y letras de la A a la F y del 0 al 9. Para WEP de 128 bits, deberá introducir 26 claves. Esta clave de nred deberá coincidir con la clave que haya asignado a su Módem router.

Por ejemplo:

C3 03 0F AF 4B B2 C3 D4 4B C3 D4 E7 E4 = clave de 128 bits

8. Haga clic sobre "OK" (Aceptar) y luego sobre "Apply" (Aplicar) para guardar las configuraciones.

Si NO está utilizando una tarjeta de cliente inalámbrica de Belkin, consulte el manual del usuario del fabricante de la tarjeta de cliente inalámbrica que esté utilizando.

sección

Secció

# ¿Admiten los productos Belkin la seguridad WPA?

Nota: Para utilizar la seguridad WPA, todos sus clientes deberán haber actualizado los controladores y el software que son compatibles con WPA. En el momento de la publicación de esta sección de resolución de problemas, se puede descargar, de forma gratuita, un parche de seguridad, de Microsoft. Este parche sólo funciona con el sistema Windows XP.

Descargue el parche en la siguiente dirección:

http://www.microsoft.com/downloads/details.

Asimismo, deberá descargar el controlador más actualizado para su tarjeta de red inalámbrica 802.11g para portátil o para ordenador de sobremesa de Belkin desde la página de asistencia de Belkin. En la actualidad no existe soporte para otros sistemas operativos. El parche de Microsoft sólo es compatible con controladores preparados para WPA, como los productos 802.11g de Belkin.

#### Descargue el último controlador en http://web.belkin.com/support para los siguientes productos:

F5D7000, F5D7001, F5D7010, F5D7011, F5D7230-4, F5D7231-4, F5D7130

### Tengo dificultades para configurar la seguridad WPA (Acceso protegido inalámbrico) en mi Módem router de Belkin para una red doméstica.

- 1. Desde el menú desplegable del modo de seguridad ("Security mode"), seleccione "WPA-PSK (no server)" (WPA-PSK, sin servidor).
- 2. Para la técnica de encriptación ("Encryption Technique"), seleccione "TKIP" o "AES". Este ajuste deberá ser idéntico en todos los clientes que instale.
- **3.** Introduzca su clave precompartida. Puede estar compuesta por entre ocho y 63 caracteres entre letras, números y símbolos. Esta misma clave deberá ser utilizada en todos los clientes que instale. Por ejemplo, su PSK puede que sea algo como: "Clave de red familia Pérez".
- 4. Haga clic en "Apply Changes" (Aplicar cambios) para finalizar. Ahora deberá hacer que todos los clientes coincidan con estos ajustes.

## Tengo dificultades para configurar la seguridad WPA (acceso protegido inalámbrico) en una tarjeta de cliente inalámbrico de Belkin para una red doméstica.

Los clientes también debe utilizar la misma clave que usa el Módem router. Por ejemplo, si la clave es "Clave de red familia Pérez" en el Módem router, los clientes también debe utilizar esa misma clave.

- 1. Haga doble clic sobre este icono de Indicador de señal para abrir la pantalla "Wireless Network" (Red inalámbrica). El botón "Advanced" (Avanzado) le permitirá visualizar y configurar más opciones de su tarjeta.
- 2. Cuando haga clic en el botón "Advanced" (Avanzado) aparecerá la utilidad de inalámbrica de Belkin. Esta utilidad le permitirá gestionar todas las propiedades avanzadas de la tarjeta inalámbrica de Belkin.
- 3. En la pestaña "Wireless Network Properties" (Redes inalámbricas: propiedades), seleccione un nombre de red de la lista "Available networks" (Redes disponibles) y haga clic en "Properties" (Propiedades).
- 4. En "Network Authentication" (Autenticación de red) seleccione "WPA-PSK (No Server)" (WPA-PSK [sin servidor]).
- 5. Introduzca su clave WPA en el recuadro "Network key" (Clave de red).

Importante: WPA-PSK es una combinación de números y letras de la A a la Z y del 0 al 9. Para WPA-PSK, puede introducir de ocho a 63 caracteres. Esta clave de red deberá coincidir con la clave que haya asignado a su Módem router.

6. Haga clic en "OK" (Aceptar) y después "Apply" (Aplicar) para guardar los ajustes.

sección

Secció

### NO estoy utilizando una tarjeta de cliente de Belkin para un red en casa y tengo dificultades al instalar la seguridad WPA (acceso protegido inalámbrico).

Si está utilizando una tarjeta inalámbrica para ordenador de sobremesa o para notebook que NO es de Belkin y esta tarjeta no está equipada con un software compatible con WPA, se puede descargar de forma gratuita un archivo de Microsoft llamado "Windows XP Support Patch for Wireless Protected Access" (Actualización de Soporte Windows XP para acceso inalámbrico protegido): Busque el parche de Microsoft en la base de conocimiento para WPA con Windows XP y descárguelo.

Atención: El archivo que Microsoft pone a su disposición sólo funciona con Windows XP. En la actualidad no existe soporte para otros sistemas operativos. Asimismo, deberá asegurarse de que el fabricante de la tarjeta inalámbrica soporte WPA y de haber descargado e instalado el controlador más actualizado de su página de asistencia.

Sistemas operativos soportados:

- Windows XP Professional
- Windows XP Home Edition
- 1. En Windows XP, haga clic en "Inicio > Panel de Control > Conexiones de Red".
- 2. Al hacer clic en la pestaña "Redes inalámbricas", aparecerá la siguiente pantalla. Compruebe que esté marcada la casilla "Use Windows to configure my wireless network settings" (Utilizar Windows para configurar mis ajustes de red inalámbrica).

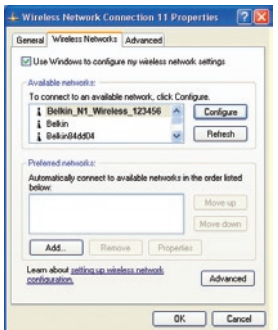

3. En la pestaña "Redes inalámbricas", haga clic sobre el botón "Configurar" y aparecerá la siguiente pantalla.

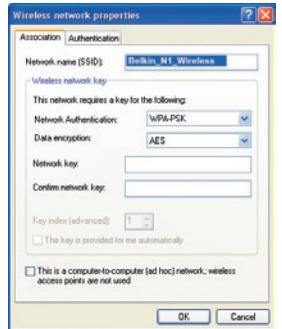

4. En una red de hogar u oficina pequeña, seleccione "WPA-PSK" en "Autenticación de red".

Nota: Seleccione WPA (con servidor Radius) si está utilizando este ordenador para conectarse a una red corporativa que soporte un servidor de autenticación como el servidor Radius. Consulte a su administrador de red para obtener más información.

- 5. Para la encriptación de datos ("Data Encryption"), seleccione "TKIP" o "AES". Este ajuste deberá ser idéntico al del Módem router que ha instalado.
- 6. Introduzca su clave de encriptación en la casilla "Network key" (Clave de red).

**Importante:** Introduzca su clave precompartida. Puede estar compuesta por entre ocho y 63 caracteres entre letras, números y símbolos. Esta misma clave deberá ser utilizada en todos los clientes que instale.

7. Haga clic en "OK" (Aceptar) para aplicar los ajustes.

### ¿Cuál es la diferencia entre 802.11b, 802.11g, 802.11a y el borrador 802.11n?

Actualmente existen cuatro niveles de estándares de interconexión en red inalámbrica, que transmiten datos a velocidades máximas muy diferentes. Todas se basan en la designación para certificar los estándares de red. El estándar de interconexión en red más común, el 802.11b, transmite información a 11 Mbps; mientras que 802.11a y 802.11g operan a 54 Mbps y Pre-N a 108 Mbps. Consulte la siguiente tabla para obtener información más detallada.

sección

Secció

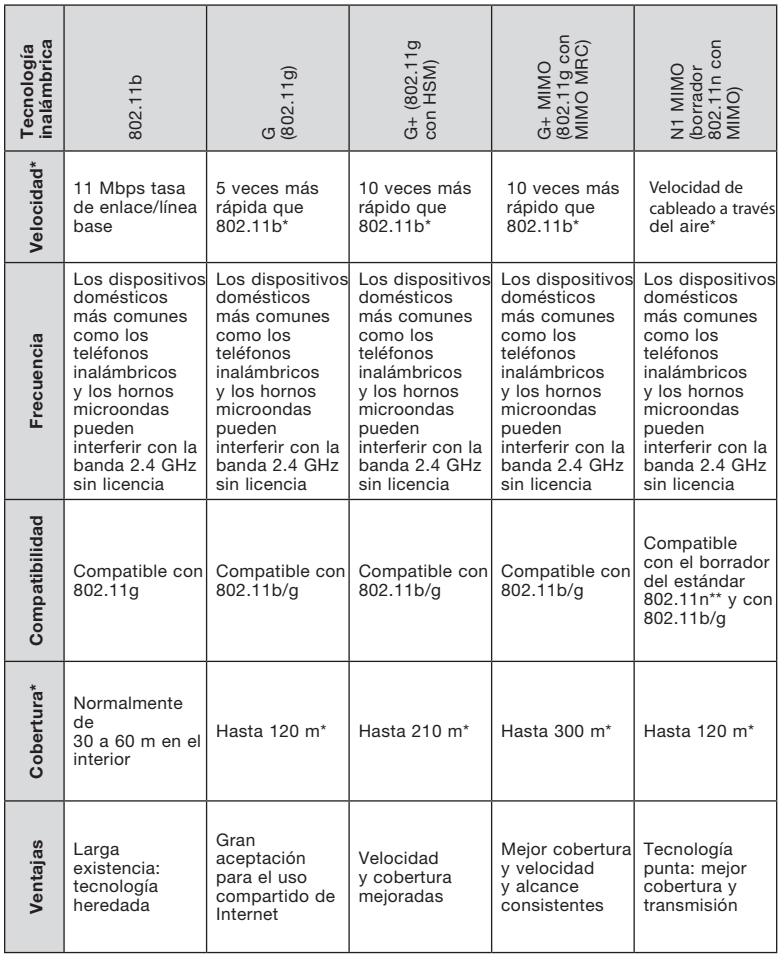

# Tabla de comparación inalámbrica

\*La distancia y la velocidad de conexión variará según el entorno de red.

\*\* Este Módem router es compatible con productos que cumplen las especificaciones de la misma versión del borrador para el estándar 802.11n, y puede necesitar una actualización de software para obtener los mejores resultados.

# **Asistencia técnica gratuita\***

Podrá encontrar más información en nuestra página web www.belkin.com a través del servicio de asistencia técnica.

Si desea ponerse en contacto con el servicio de asistencia técnica por teléfono, le rogamos que llame al número correspondiente de la siguiente lista\*.

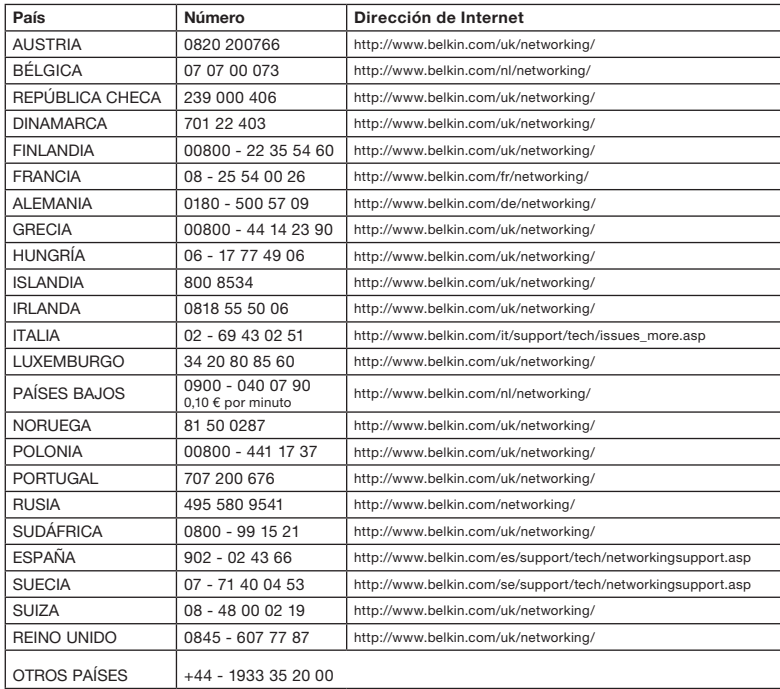

\*Se aplican tarifas locales

sección

Declaración de la FCC (Comisión de comunicaciones de EE.UU.)

# DECLARACIÓN DE CONFORMIDAD CON LAS NORMATIVAS DE LA FCC SOBRE COMPATIBILIDAD ELECTROMAGNÉTICA

Nosotros, Belkin Corporation, con sede en 501 West Walnut Street, Compton, CA 90220 (EEUU), declaramos bajo nuestra sola responsabilidad que el producto

F5D8631-4

al que hace referencia la presente declaración, cumple con la sección 15 de las normativas de la FCC. Su utilización está sujeta a las siguientes dos condiciones: (1) este dispositivo no debe provocar interferencias nocivas y (2) este dispositivo debe aceptar cualquier interferencia recibida, incluidas las interferencias que puedan provocar un funcionamiento no deseado.

#### Precaución: Exposición a las radiaciones de radiofrecuencia.

La energía de salida emitida por este dispositivo se encuentra muy por debajo de los límites de exposición a radiofrecuencias. No obstante, el dispositivo será empleado de tal forma que se minimice la posibilidad de contacto humano durante el funcionamiento normal.

Cuando se conecta una antena externa al dispositivo, dicha antena deberá ser colocada de tal manera que se minimice la posibilidad de contacto humano durante el funcionamiento normal. Con el fin de evitar la posibilidad de superar los límites de exposición a radiofrecuencias establecidos por la FCC, la proximidad del ser humano a la antena no deberá ser inferior a los 20 cm durante el funcionamiento normal.

#### Declaración de la FCC (Comisión de comunicaciones de EE.UU.)

Las pruebas realizadas con este equipo dan como resultado el cumplimiento con los límites establecidos para un dispositivo digital de la Clase B, de acuerdo a la Sección 15 de las Normas de la FCC. Estos límites se han establecido con el fin de proporcionar una protección suficiente contra interferencias nocivas en zonas residenciales.

Este equipo genera, emplea y puede irradiar energía de radiofrecuencias. Si este equipo provoca interferencias nocivas en la recepción de radio y televisión, las cuales se pueden determinar encendiendo y apagando seguidamente el dispositivo, el mismo usuario puede intentar corregir dichas interferencias tomando una o más de las siguientes medidas:

- Reorientar o colocar en otro lugar la antena de recepción.
- Aumentar la distancia entre el equipo y el receptor.
- Conectar el equipo a la toma de un circuito distinto de aquel al que está conectado el receptor.
- Solicitar la ayuda del vendedor o de un técnico experto en radio/televisión.

#### Modificaciones

La FCC exige que el usuario sea notificado de que cualquier cambio o modificación del presente dispositivo que no sea aprobado expresamente por Belkin Corporation podría invalidar el derecho del usuario para utilizar este equipo.

#### Canadá: Industry Canada (IC)

La radioemisión inalámbrica de este dispositivo cumple las especificaciones RSS 139 y RSS 210 de Industry Canada. Este aparato digital de la Clase B cumple con la norma canadiense ICES-003. This Class B digital apparatus complies with Canadian ICES-003.

Cet appareil numérique de la classe B conforme á la norme NMB-003 du Canada.

Europa: Declaración de la Unión Europea. Los productos de radioemisión con la indicación CE 0560 o CE cumplen con la Directiva R&TTE (1995/5/CE) de la Comisión de la Comunidad Europea.

El cumplimiento de esta directiva implica la conformidad con las siguientes normas europeas (entre paréntesis se encuentran las normativas internacionales equivalentes).

- EN 60950 (IEC60950) Seguridad de los productos
- EN 300 328 Requisitos técnicos para equipos de radioemisión
- ETS 300 826 Requisitos generales de la EMC para equipos de radioemisión.

Para determinar el tipo de transmisor, compruebe la etiqueta identificativa de su producto Belkin.

Los productos con la indicación CE cumplen con la directiva EMC (89/336/CEE) y la Directiva de Bajo Voltaje (72/23/CEE) establecidas por la Comisión de la Comunidad Europea. El cumplimiento de estas directivas implica la conformidad con las siguientes Normas Europeas (entre paréntesis se encuentran las normativas internacionales equivalentes).

- EN 55022 (CISPR 22) Interferencias electromagnéticas
- EN 55024 (IEC61000-4-2,3,4,5,6,8,11) Inmunidad electromagnética
- EN 61000-3-2 (IEC610000-3-2) Emisiones de corriente armónica
- EN 61000-3-3 (IEC610000) Fluctuaciones de tensión y flicker
- EN 60950 (IEC60950) Seguridad de los productos

Los productos que contienen el radiotransmisor llevan la etiqueta CE 0560 o CE y es posible que lleven asimismo el logotipo CE. Para obtener información sobre el desecho del producto remítase a http://environmental.belkin.com

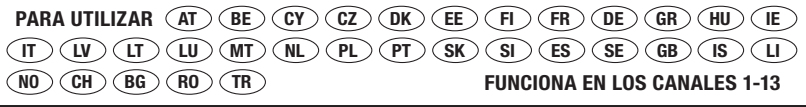

sección

Secc

#### Garantía del producto de por vida Belkin Corporation Limited

#### Cobertura de la presente garantía.

Belkin Corporation otorga una garantía al comprador original según la cual el producto no tendrá defectos en cuanto a diseño, montaje, materiales o mano de obra.

#### El período de cobertura.

Belkin Corporation otorga una garantía a su producto durante toda su vida útil.

#### ¿Qué haremos para resolver los problemas?

Garantía del producto.

Belkin reparará o sustituirá, según decida, cualquier producto defectuoso, sin ningún tipo de cargo (excepto los gastos de envío del producto).

#### ¿Qué excluye la presente garantía?

Todas las garantías mencionadas anteriormente resultarán nulas y sin valor alguno si el producto Belkin no se le proporciona a Belkin Corporation para su inspección bajo requerimiento de Belkin con cargo al comprador únicamente, o si Belkin Corporation determina que el producto Belkin se ha instalado de un modo inadecuado, alterado de algún modo o manipulado. La garantía del producto de Belkin no lo protege de desastres naturales (que no sean relámpagos) como inundaciones, terremotos, guerras, vandalismo, robo, desgaste debido al uso normal, desgaste, agotamiento, obsolescencia, mal uso, daños por alteraciones la alimentación (apagones, bajadas de tensión eléctrica), modificación o alteración no autorizadas del equipo o sus programas.

#### Cómo obtener asistencia.

Para obtener asistencia sobre algún producto de Belkin, debe seguir los siguientes pasos:

- 1. Póngase en contacto con el servicio de atención al cliente de Belkin (consulte la página 94 para más información), en un plazo de 15 días desde el momento de la incidencia. Tenga preparada la siguiente información:
	- a. El número de artículo del producto Belkin.
	- b. El lugar de compra del producto.
	- c. Cuándo compró el producto.
	- d. Copia de la factura original.
- 2. El servicio de atención al cliente de Belkin le informará sobre cómo enviar la factura y el producto Belkin y sobre cómo proceder con su reclamación.

Belkin Corporation se reserva el derecho de revisar el producto Belkin dañado. Todos los costes de envío del producto Belkin a Belkin Corporation para su inspección correrán a cargo del comprador exclusivamente. Si Belkin determina, según su propio criterio, que resulta poco práctico el envío de los equipos dañados a Belkin Corporation, Belkin podrá designar, según su propio criterio, una empresa de reparación de equipos para que inspeccione y estime el coste de la reparación de dichos equipos. Los gastos, si existen, de envío del equipo a dicha empresa de reparaciones, y de su valoración, correrán exclusivamente a cargo del comprador. El equipo dañado deberá permanecer disponible para su inspección hasta que haya finalizado la reclamación. Siempre que se solucionen las demandas por negociación, Belkin Corporation se reserva el derecho de ser subrogada en cualquier póliza de seguros existente de la que pueda disponer el comprador.

#### Relación de la garantía con la legislación estatal.

ESTA GARANTÍA CONTIENE LA GARANTÍA EXCLUSIVA DE BELKIN CORPORATION, NO EXISTE NINGÚN OTRO TIPO DE GARANTÍAS, EXPRESAS O, EXCEPTO LAS REQUERIDAS POR LA LEY, IMPLÍCITAS, INCLUYENDO LA GARANTÍA O CONDICIÓN IMPLÍCITA DE CALIDAD, COMERCIABILIDAD E IDONEIDAD PARA UN FIN PARTICULAR, Y TALES GARANTÍAS, EN CASO DE EXISTIR, ESTÁN LIMITADAS EN DURACIÓN A LOS TÉRMINOS DE LA PRESENTE GARANTÍA.

Algunas jurisdicciones no permiten la limitación de la duración de las garantías implícitas, por lo que cabe la posibilidad de que las anteriores limitaciones no le afecten.

EN NINGÚN CASO BELKIN CORPORATION SERÁ RESPONSABLE DE LOS DAÑOS IMPREVISTOS, ESPECIALES, DIRECTOS, INDIRECTOS, CONSECUENTES O MÚLTIPLES, INCLUYENDO, AUNQUE NO EXCLUSIVAMENTE, LA PÉRDIDA DE NEGOCIO O BENEFICIOS QUE PUEDA SURGIR DE LA VENTA O EL EMPLEO DE CUALQUIER PRODUCTO BELKIN, INCLUSO SI BELKIN HA SIDO INFORMADA DE LA POSIBILIDAD DE DICHOS DAÑOS.

Esta garantía le proporciona derechos legales específicos y también podría beneficiarse de otros derechos que pueden variar entre las distintas jurisdicciones. Algunas jurisdicciones no permiten la exclusión o limitación de los daños fortuitos, consecuentes, o de otro tipo, por lo que puede que las limitaciones mencionadas anteriormente no le afecten.

sección

**Secciór** 

# **BELKIN. EC Declaration of Conformity to R&TTE Directive 1999/5/EC CE!**

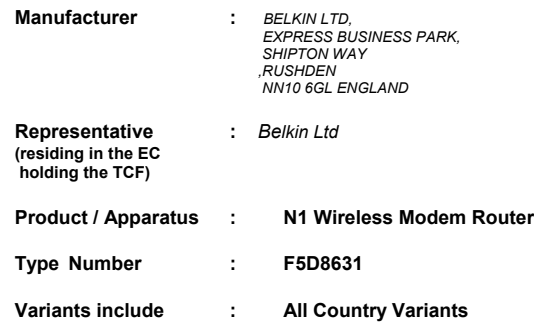

# **Declaration**

I declare that above product conforms to all the applicable requirements of EU Directive1999/5/EC and is CE-marked accordingly:

Article 3.1a: (S*tandard(s))* used to show compliance with LVD, 73/23/EEC:

EN60950-1:2001

Article 3.1b: (*Standard(s))* used to show compliance with EMC Directive, 89/336/EEC:

EN301 489-1 V1.4.1 (2002-08);EN 489-17 V1.2.1 (2002-08)

Article 3.2: *Standard(s)* used to show compliance:

EN300 328 V1.6.1 (2004-11)

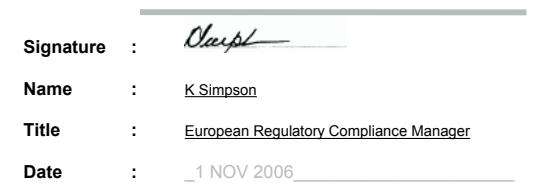

sección

**Secciól** 

*dofc f5d8631.doc*

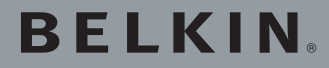

Módem router ADSL2+ inalámbrico N1

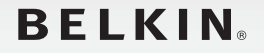

www.belkin.com

Asistencia técnica de Belkin

R.U.: 0845 607 77 87 Europa: www.belkin.com/support

Belkin Ltd. Express Business Park Shipton Way, Rushden NN10 6GL, Reino Unido +44 (0) 1933 35 2000 +44 (0) 1933 31 2000 fax

Belkin Iberia C/ Anabel Segura, 10 planta baja, Of. 2 28108, Alcobendas, Madrid España +34 91 791 23 00 +34 91 490 23 35 fax

Belkin SAS 130 rue de Silly 92100 Boulogne-Billancourt, Francia +33 (0) 1 41 03 14 40 +33 (0) 1 41 31 01 72 fax

Belkin Italy & Greece Via Carducci, 7 Milán 20123 Italia +39 02 862 719 +39 02 862 719 fax

Belkin GmbH Hanebergstrasse 2 80637 Múnich Alemania +49 (0) 89 143405 0 +49 (0) 89 143405 100 fax

Belkin B.V. Boeing Avenue 333 1119 PH Schiphol-Rijk, Países Bajos +31 (0) 20 654 7300 +31 (0) 20 654 7349 fax

© 2007 Belkin International, Inc. Todos los derechos reservados. Todos los nombres comerciales son marcas registradas de los respectivos fabricantes mencionados. Mac, Mac OS, Apple y AirPort son marcas registradas de Apple Computer, Inc., registrado en EE.UU. y otros países.

P75256ea